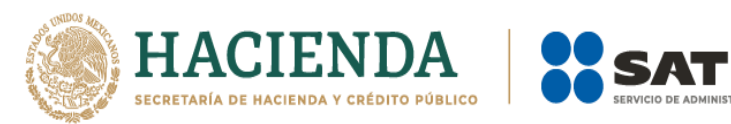

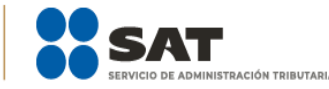

# **Guía de llenado de la declaración "IVA Régimen Simplificado de Confianza"**

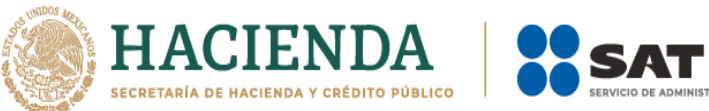

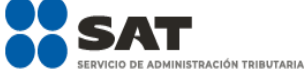

## Contenido

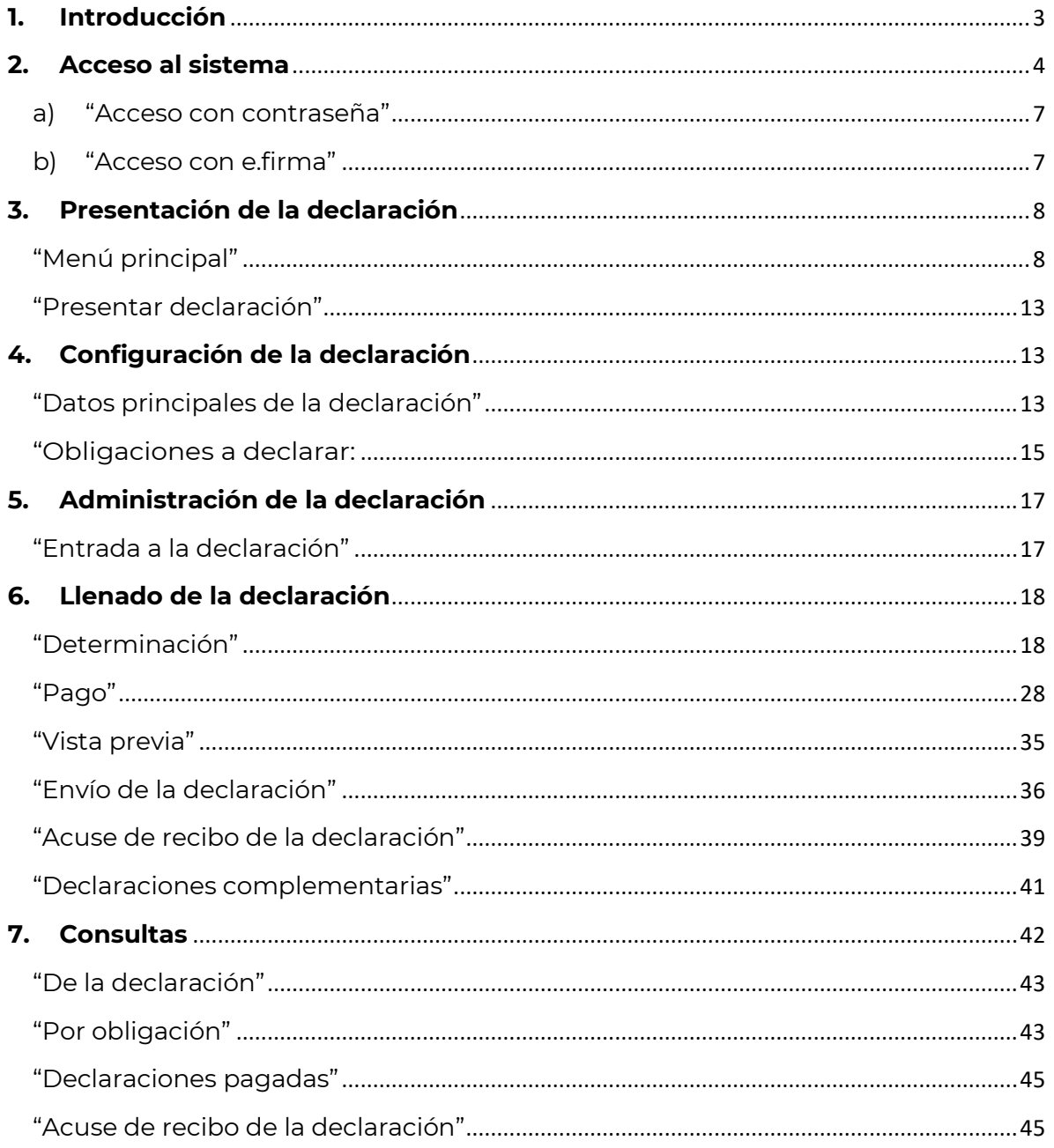

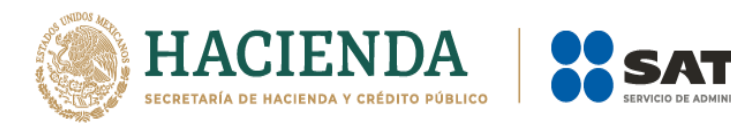

ACIÓN TRIBUTARIA

## <span id="page-2-0"></span>**1. Introducción**

La declaración de "IVA Régimen Simplificado de Confianza" se crea con el objeto de simplificar el cumplimiento del entero del Impuesto al Valor Agregado, utilizando la información de los CFDI tipo ingreso y egreso emitidos y recibidos, realizando el cálculo de manera automática con la finalidad de disminuir la carga administrativa para los contribuyentes.

Los contribuyentes del Régimen Simplificado de Confianza, que presenten pagos mensuales, lo realizarán mediante la presentación de esta declaración.

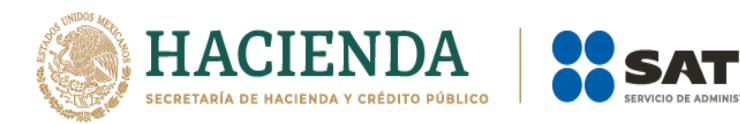

**STRACIÓN TRIBUTARIA** 

## <span id="page-3-0"></span>**2. Acceso al sistema**

## **Personas físicas**.

Para ingresar al sistema, sigue la ruta [www.sat.gob.mx](http://www.sat.gob.mx/)

Selecciona "Personas", posiciona el cursor en el apartado "Declaraciones" y elige "Ver más…"

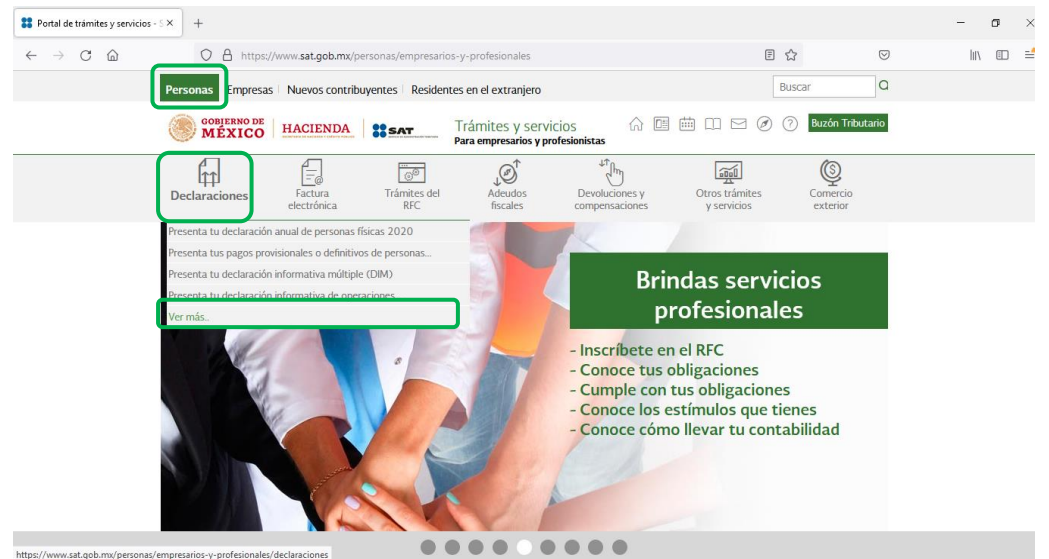

Selecciona el apartado "Régimen Simplificado de Confianza", posteriormente, elige **"Presenta tu declaración de pagos mensuales y definitivos. Régimen simplificado de confianza**" elige el botón de "Iniciar".

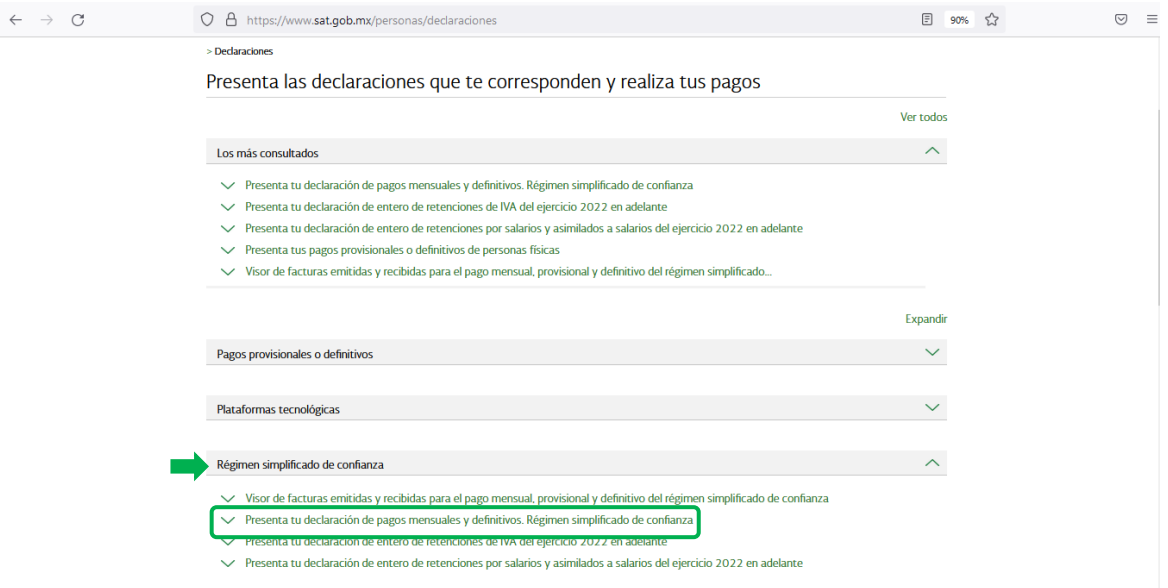

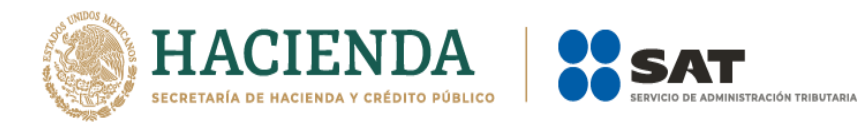

### **Personas morales.**

Para ingresar al sistema, sigue la ruta [www.sat.gob.mx](http://www.sat.gob.mx/)

Selecciona "Personas", posiciona el cursor en el apartado "Declaraciones" y elige "Ver más…"

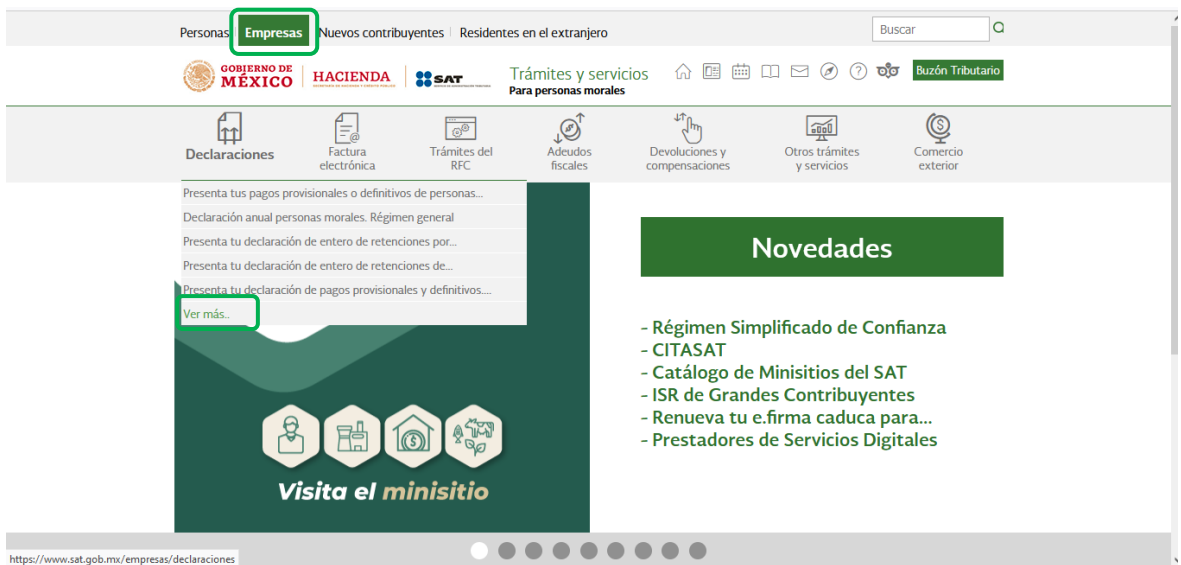

Selecciona el apartado "Régimen Simplificado de Confianza", posteriormente, elige **"Presenta tu declaración de pagos mensuales y definitivos. Régimen simplificado de confianza**" elige el botón de "Iniciar".

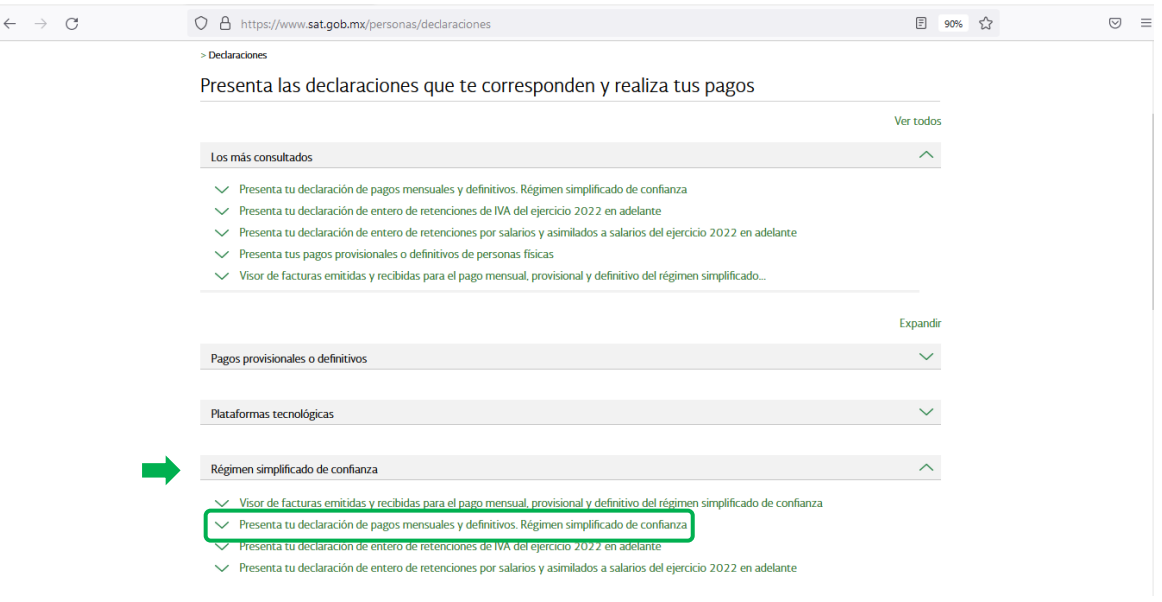

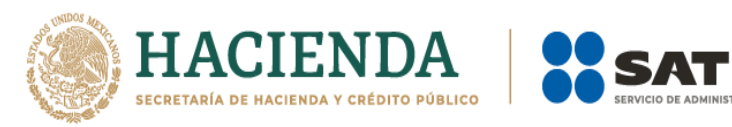

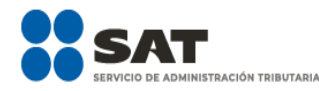

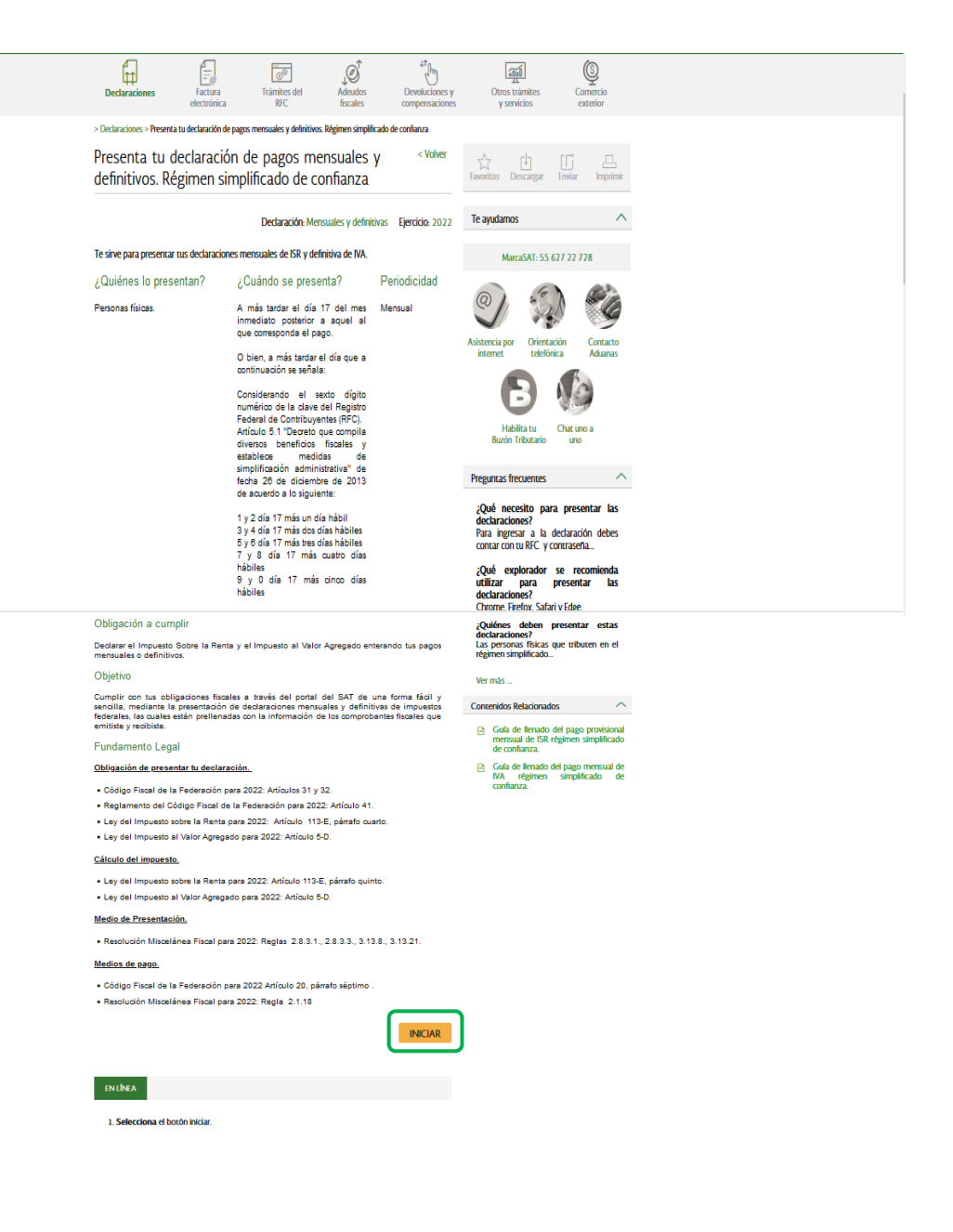

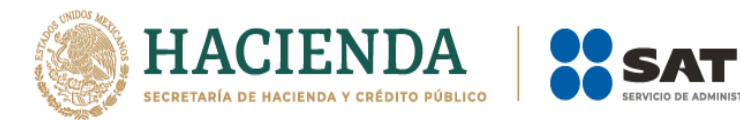

**ISTRACIÓN TRIBUTARIA** 

## <span id="page-6-0"></span>**a) "Acceso con contraseña"**

Si cuentas con contraseña, captura el RFC, contraseña.

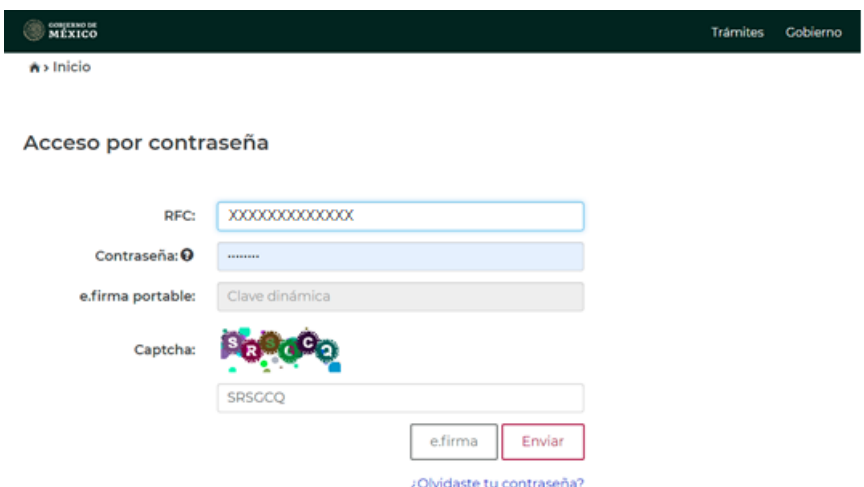

## <span id="page-6-1"></span>**b) "Acceso con e.firma"**

Si cuentas con e.firma carga el certificado (.cer), la clave privada (.key) y captura la contraseña de la clave privada.

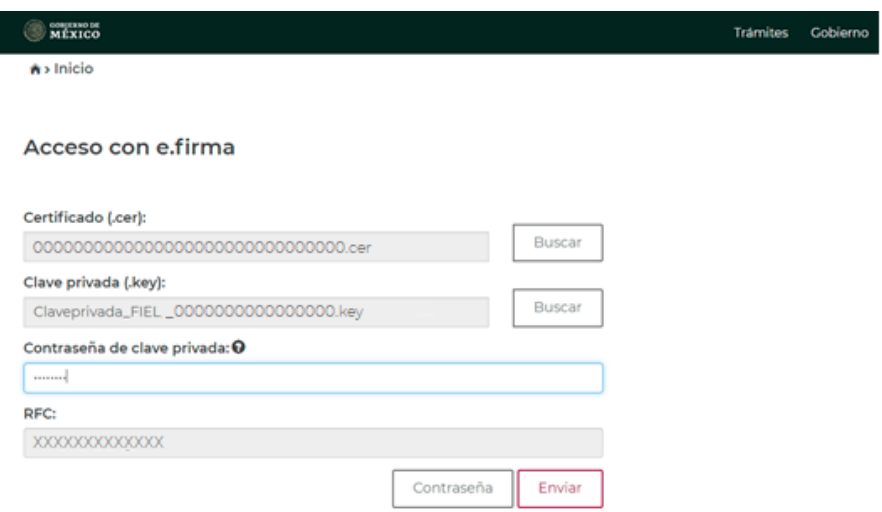

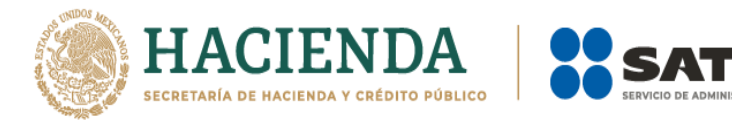

ACIÓN TRIBUTARIA

## <span id="page-7-1"></span><span id="page-7-0"></span>**3. Presentación de la declaración**

## **"Menú principal"**

Cuando ingreses al sistema se mostrará el siguiente menú:

- **a) "Presentar declaración"**
- **b) "Consultas"**
- **c) "Presentación declaración otras obligaciones".**

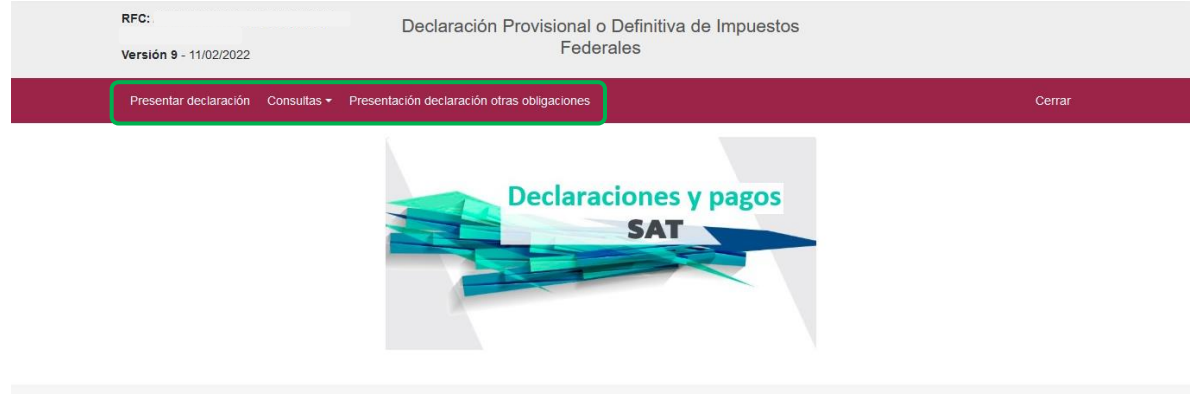

a) Si eliges la **primera opción**, ingresarás a presentar tu declaración.

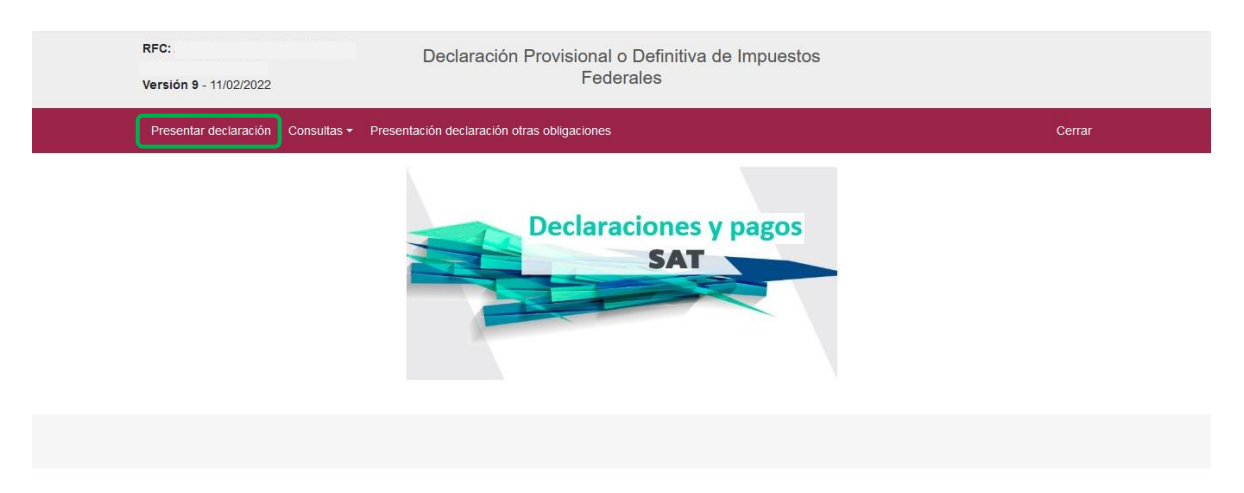

b) En la opción de "**Consultas",** podrás consultar y reimprimir las declaraciones presentadas, por obligación, pagadas y los acuses de recibo de la declaración.

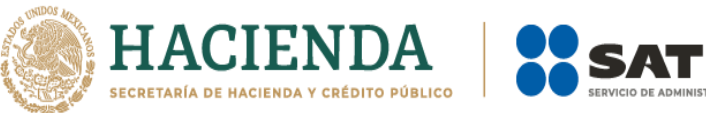

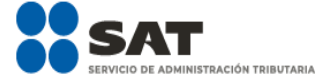

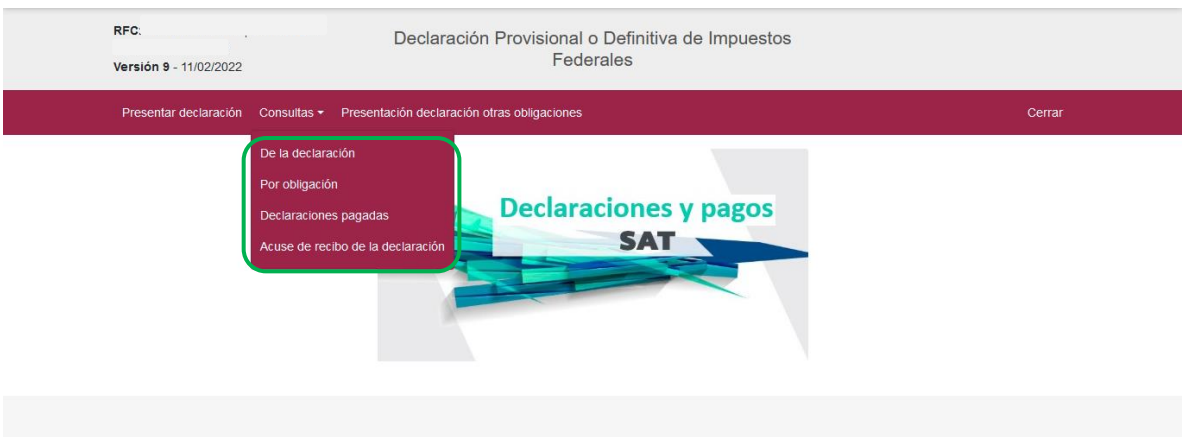

c) **Presentación declaración otras obligaciones**: en esta opción podrás declarar las obligaciones que no se encuentran registradas en la sección Obligaciones a declarar del apartado Configuración de la declaración, por ello, para continuar sólo selecciona o da clic el botón "Presentación declaración otras obligaciones" y te direccionará a la plataforma anterior donde encontraras tus otras obligaciones a declarar.

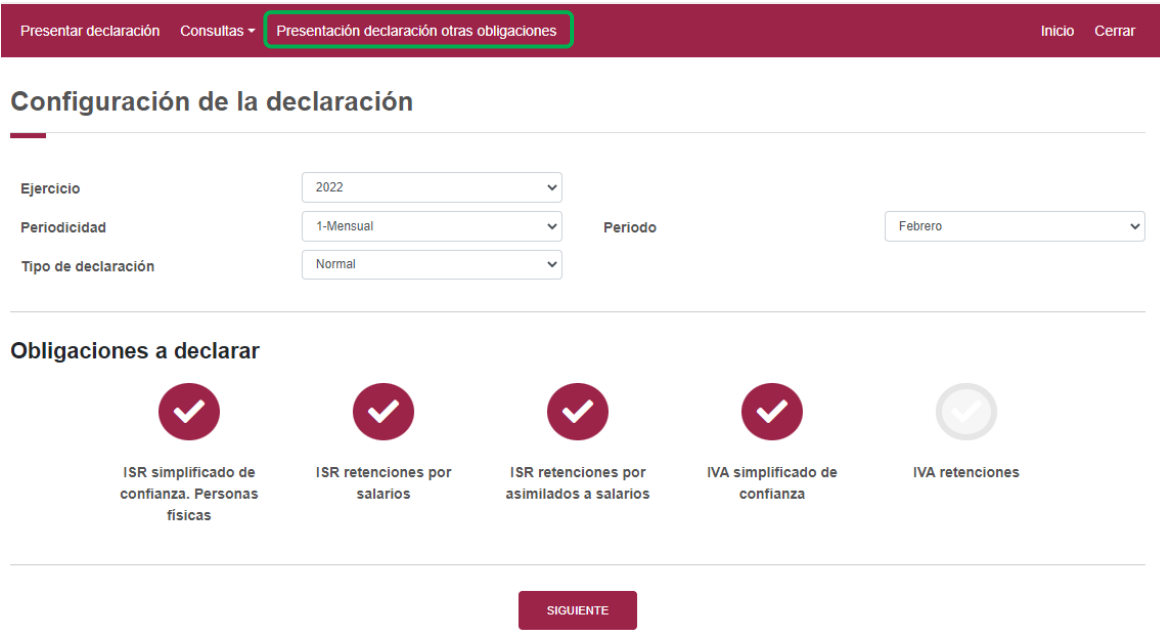

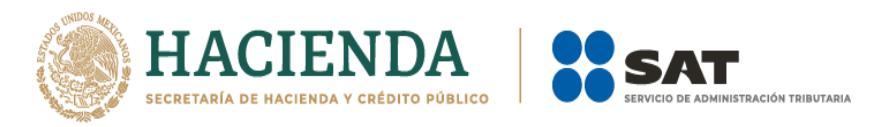

Posteriormente, se visualizará la herramienta denominada Declaración Provisional, para seleccionar las otras obligaciones, da clic en el apartado Presentación de la declaración, y elige Otras obligaciones:

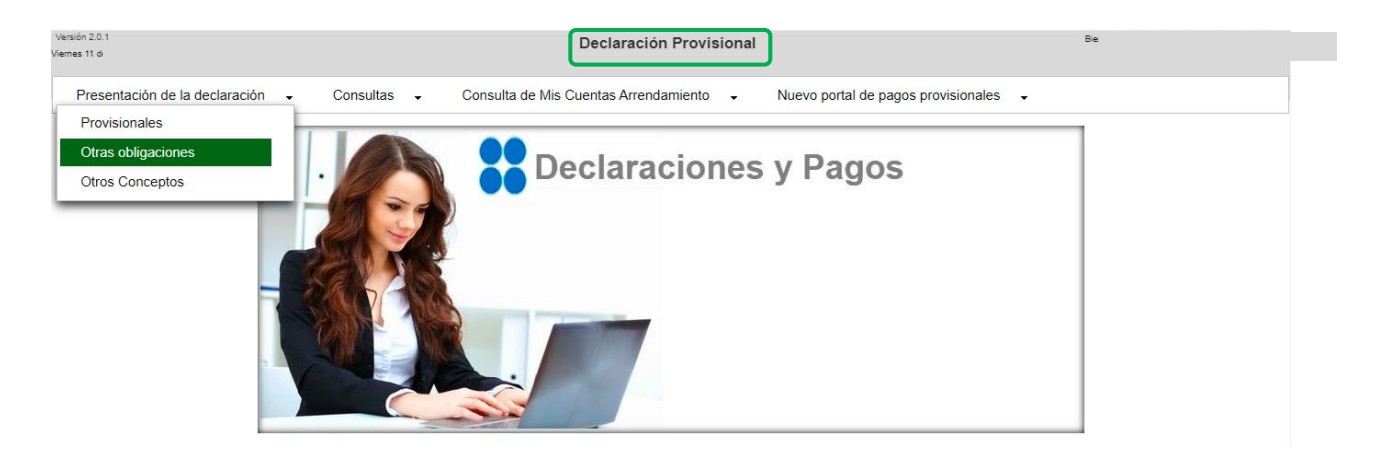

Deberás seleccionar el Ejercicio, Periodicidad, Periodo y Tipo de declaración, para continuar da clic en el botón "Siguiente", enseguida se mostrarán las otras obligaciones, elige la obligación y posteriormente, selecciona el botón "Siguiente", para continuar con el llenado de la declaración.

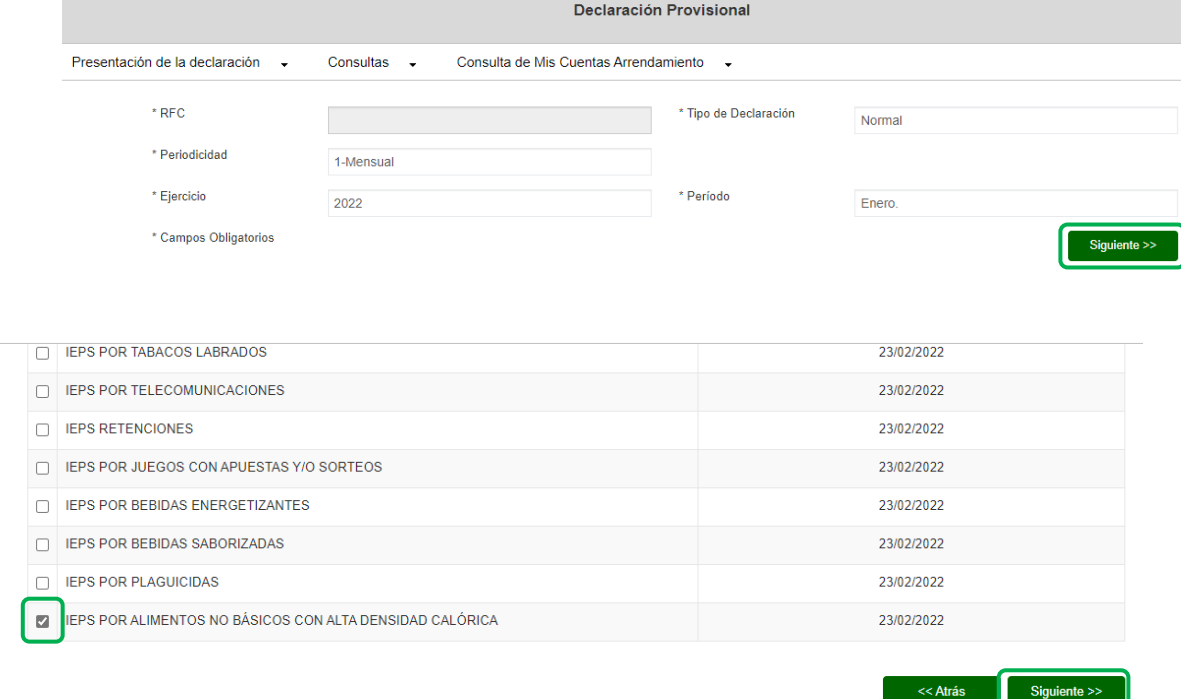

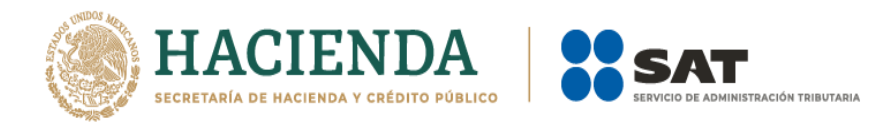

Finalizado el envío de la declaración, la herramienta te mostrará dos acuses de recibo, el primero, por las obligaciones presentadas en la herramienta "ISR simplificado de confianza. Personas físicas" y el segundo por las obligaciones presentadas en el apartado "Presentación declaración otras obligaciones", en su caso, cada acuse tendrá su propia línea de captura.

## **Primer acuse:**

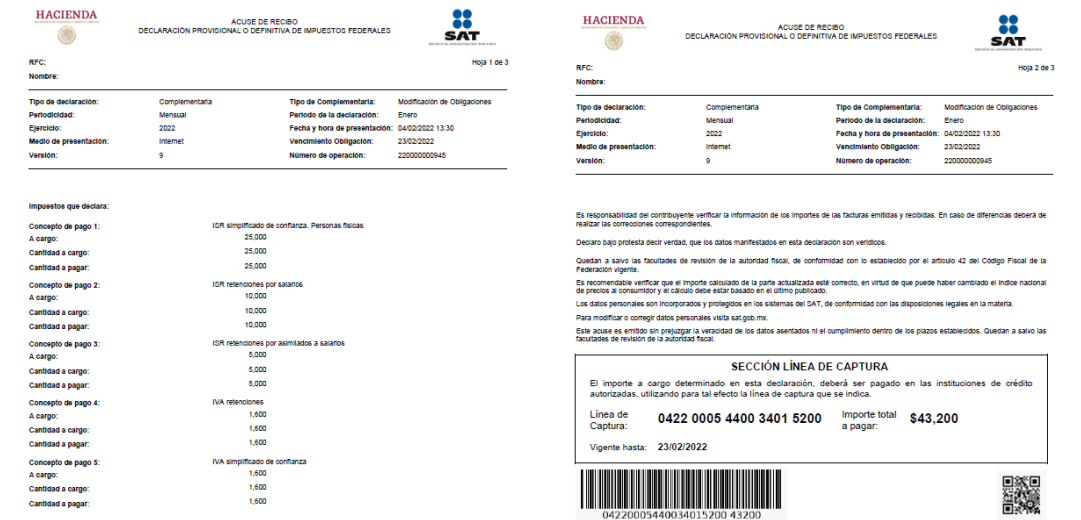

## **Segundo acuse**:

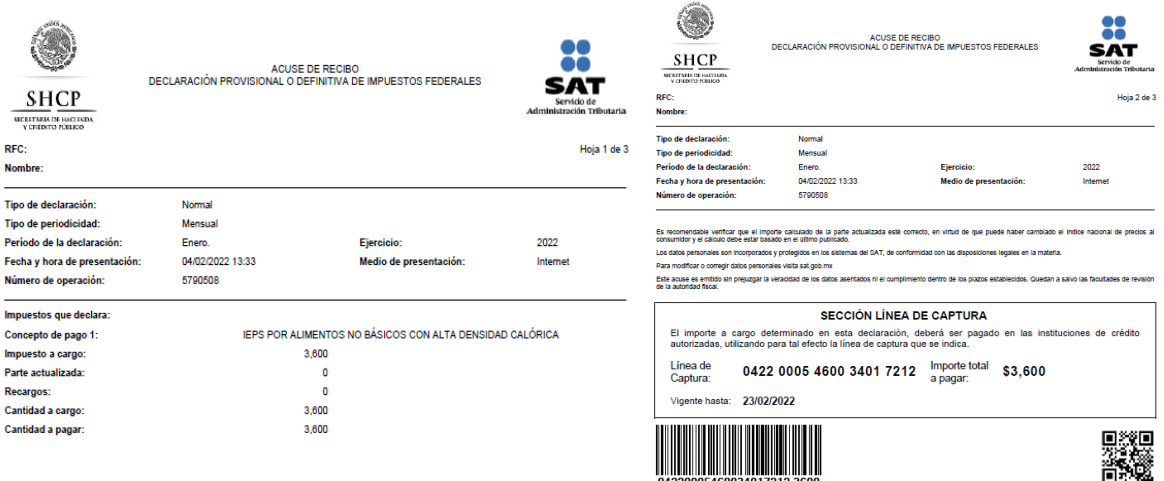

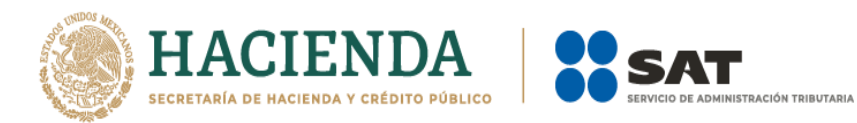

## **Navegación entre plataforma nueva y plataforma anterior**

Podrás ir alternando entre ambas plataformas para dar cumplimiento a todas las obligaciones para presentar tus declaraciones.

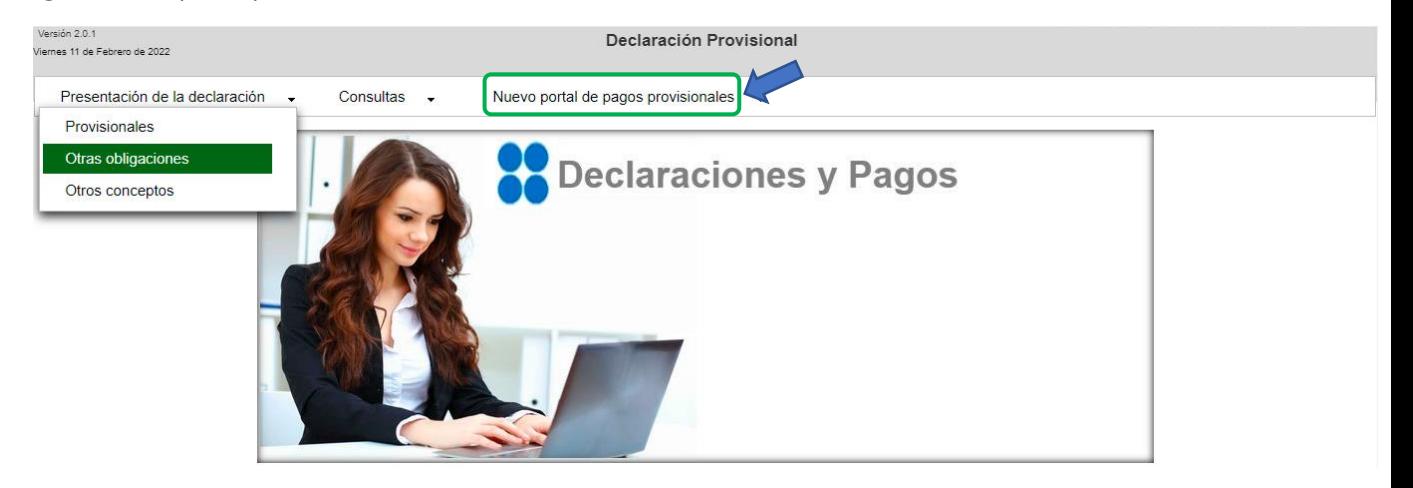

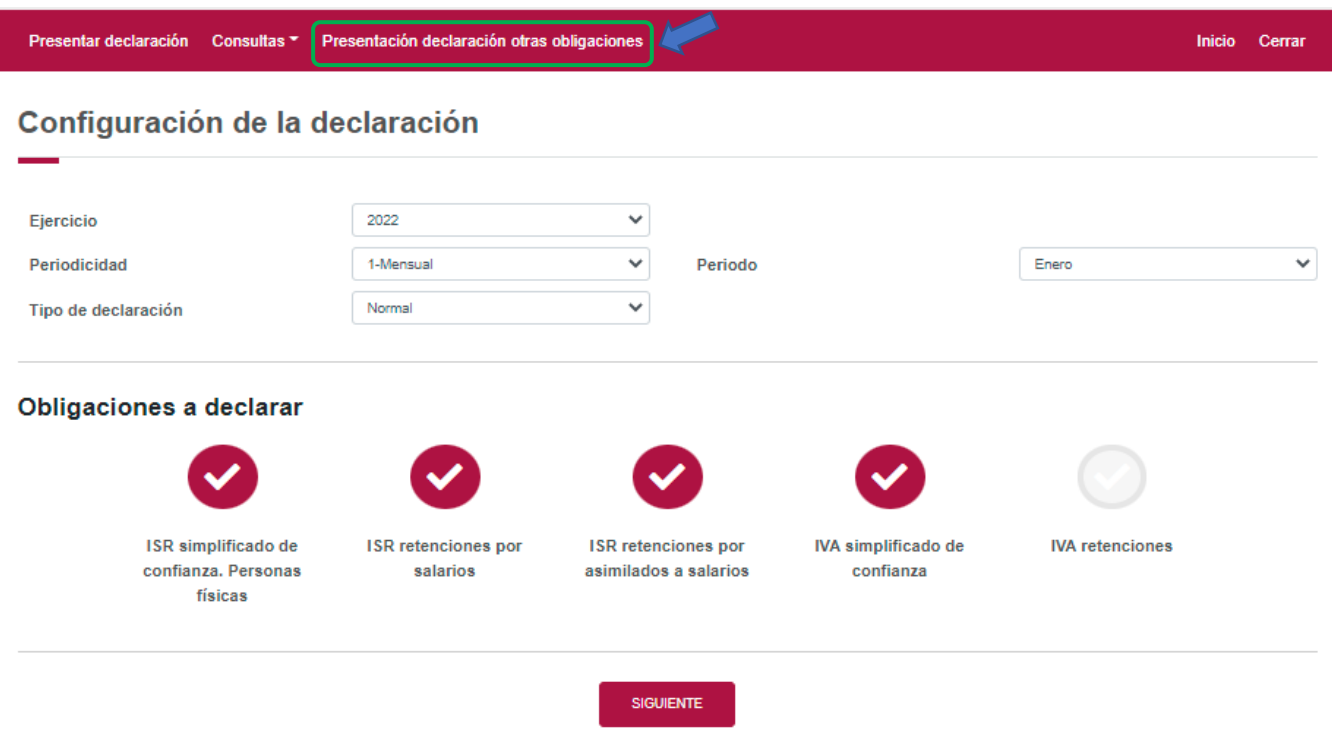

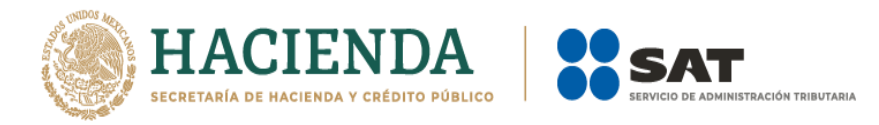

## **"Presentar declaración"**

<span id="page-12-0"></span>Para iniciar con la captura elige "Presentar declaración", en la parte superior derecha o al centro de la página.

## <span id="page-12-1"></span>**4. Configuración de la declaración**

## **"Datos principales de la declaración"**

<span id="page-12-2"></span>Una vez que se muestre el apartado de "Configuración de la declaración", selecciona lo siguiente:

El **Ejercicio**: Al que corresponde la declaración que se presenta.

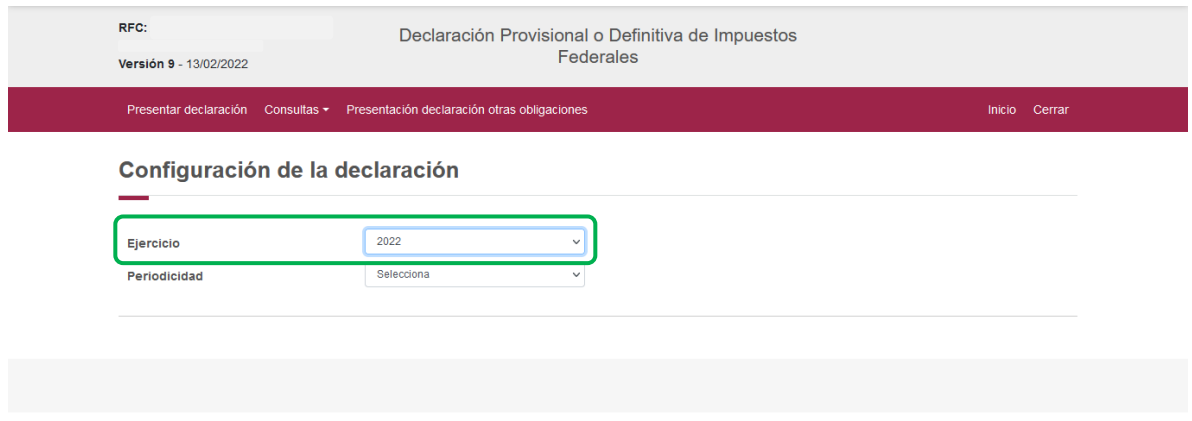

**La Periodicidad**: Que corresponda a la declaración que se presenta.

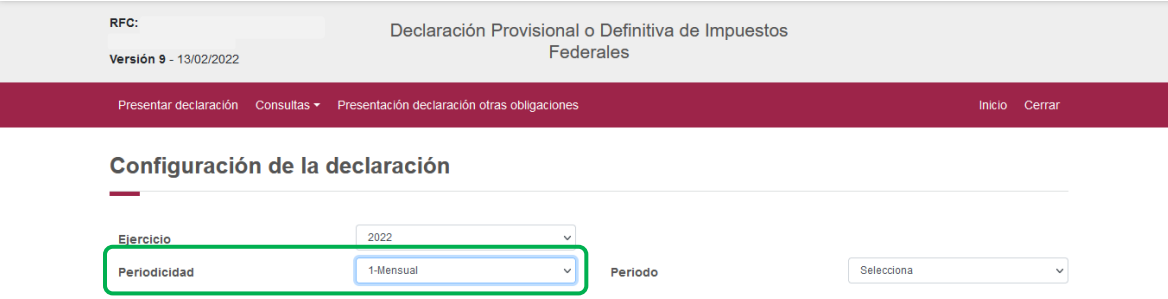

**Periodo:** se habilita la opción, después de seleccionar la periodicidad, ejemplo el mes que corresponda la obligación a declarar.

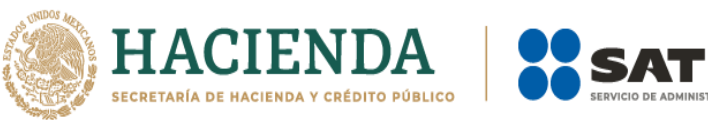

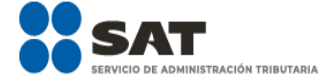

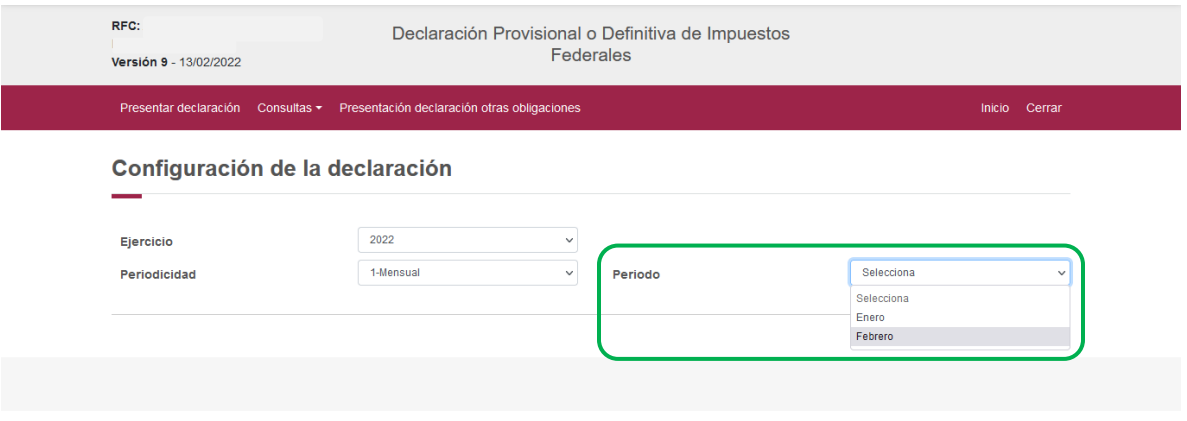

## Selecciona el"**Tipo de declaración**".

Se desplegará un menú en el que te mostrara el tipo de declaraciones que puedes seleccionar que son: Normal, Normal por corrección fiscal y en su caso Complementaria, Complementaria por corrección fiscal y Complementaria dictamen.

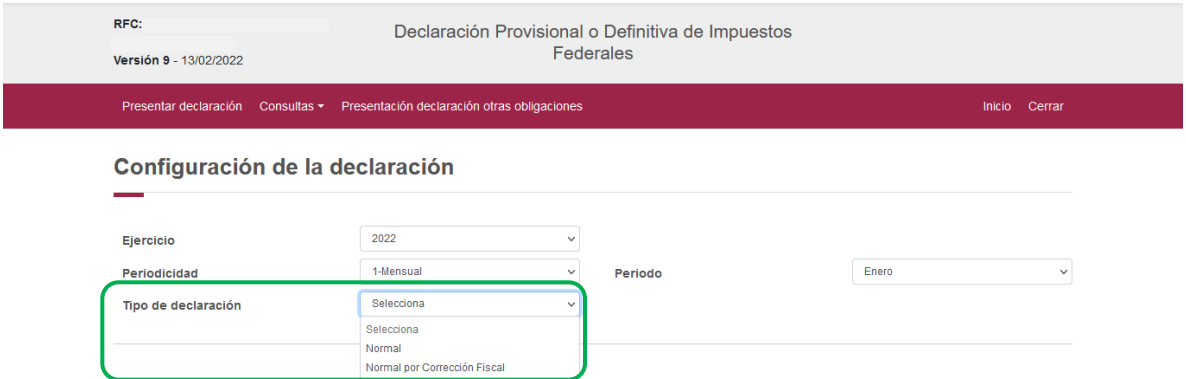

Si es la primera vez que presentas la declaración correspondiente a este periodo, elige presentar la "Normal".

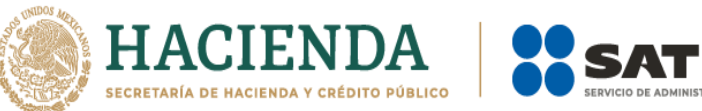

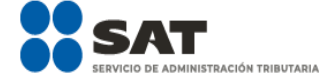

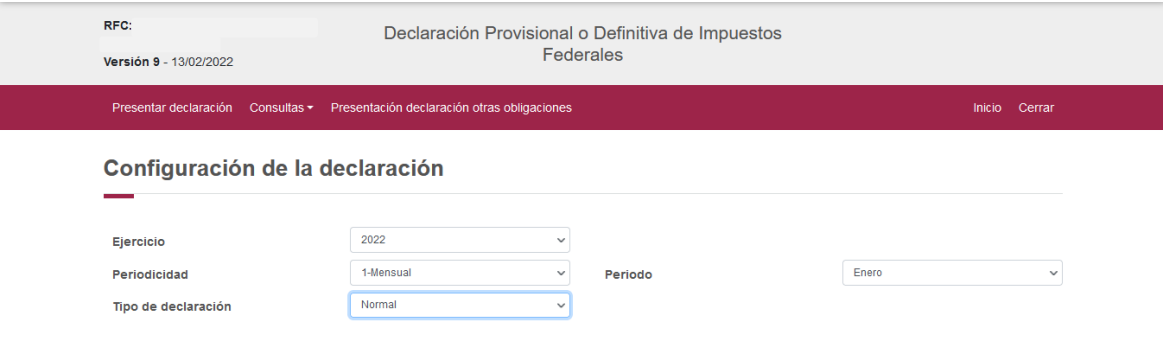

## **"Obligaciones a declarar:**

<span id="page-14-0"></span>Se mostrarán seleccionadas las obligaciones que tienes registradas en el RFC, por ello, para continuar sólo selecciona el botón "Siguiente".

Verifica que el concepto de IVA simplificado de confianza se encuentre en color rojo, de lo contrario selecciónalo y da "Siguiente"

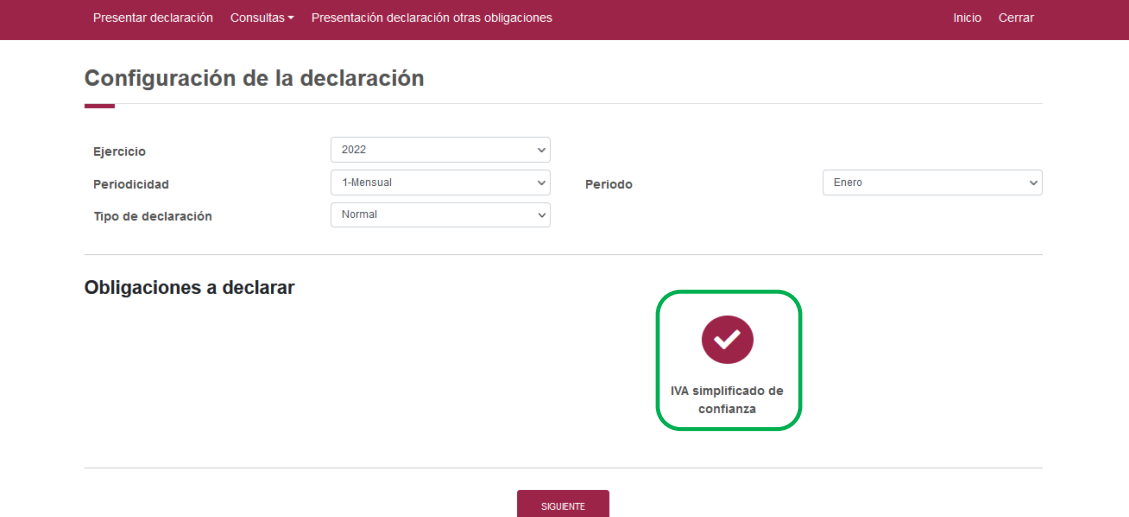

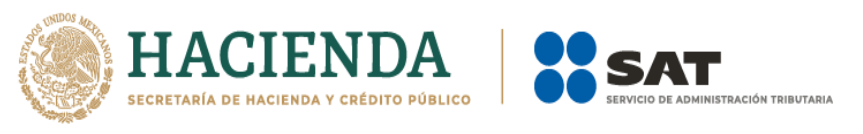

Se despliega una ventana emergente en la que se aclara que información pre llenada encontraras en tu declaración, la que después de leer deberás dar "Cerrar", para poder continuar con el llenado.

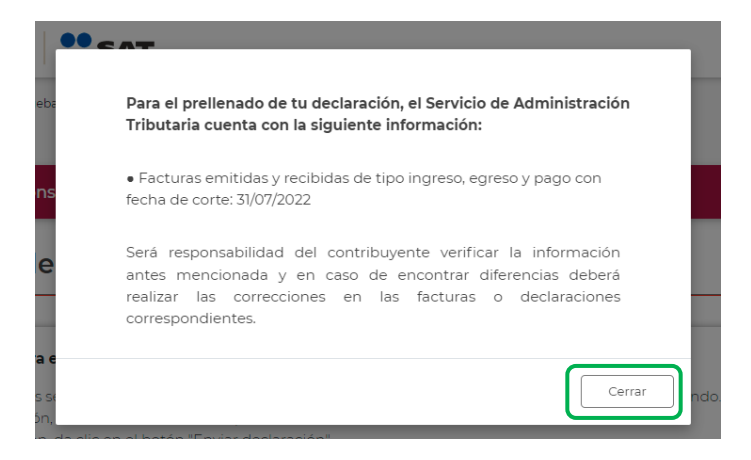

Al ingresar al sistema, en el lado superior derecho se mostrará el "Ejercicio", "Periodo" y "Tipo de declaración", así como la fecha de "Vencimiento" de la obligación.

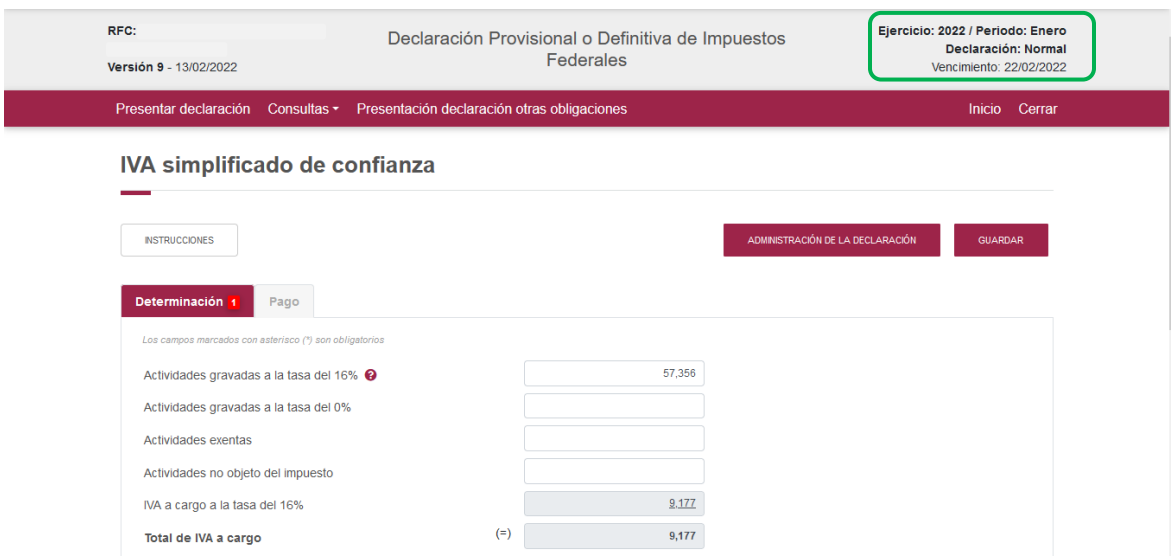

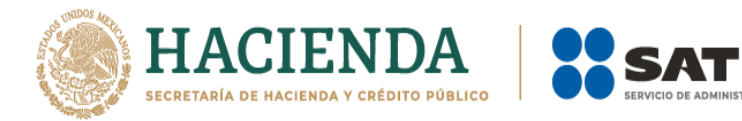

**ISTRACIÓN TRIBUTARIA** 

## <span id="page-16-0"></span>**5. Administración de la declaración**

## **"Instrucciones de llenado"**

En este apartado se describen de manera general los pasos a seguir para el llenado de la declaración.

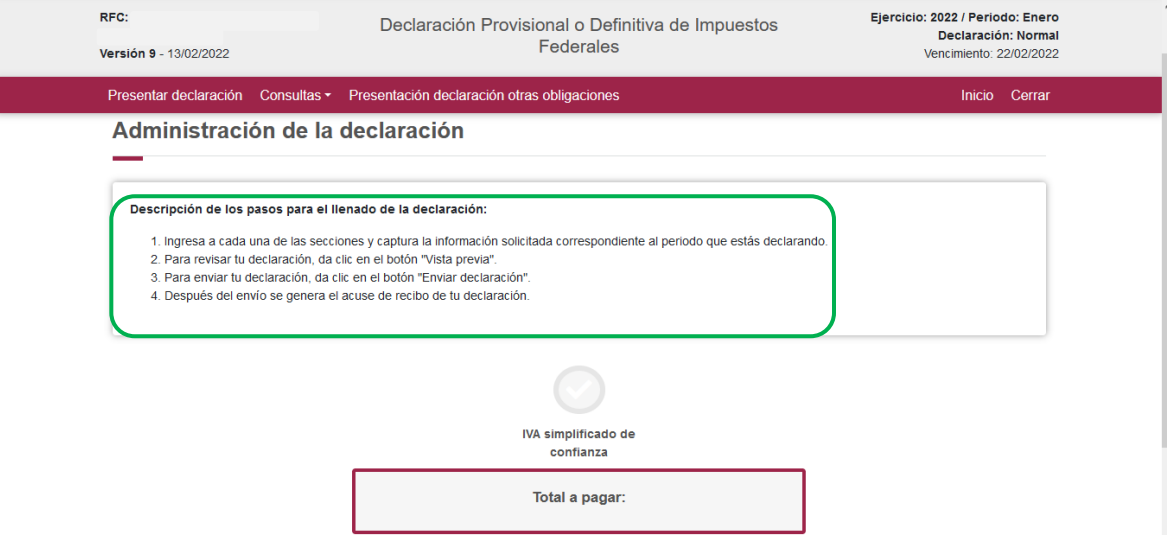

**"[Entrada a la declaración](file:///C:/Users/perm832p/AppData/Local/Microsoft/Windows/INetCache/Content.Outlook/Q5HPXX4Z/Guía%20de%20llenado%20PPPM2022_24112021.V1.docx%23_Entrada_a_la)"**

<span id="page-16-1"></span>Para iniciar con la captura de datos, selecciona el círculo de la obligación que deseas declarar.

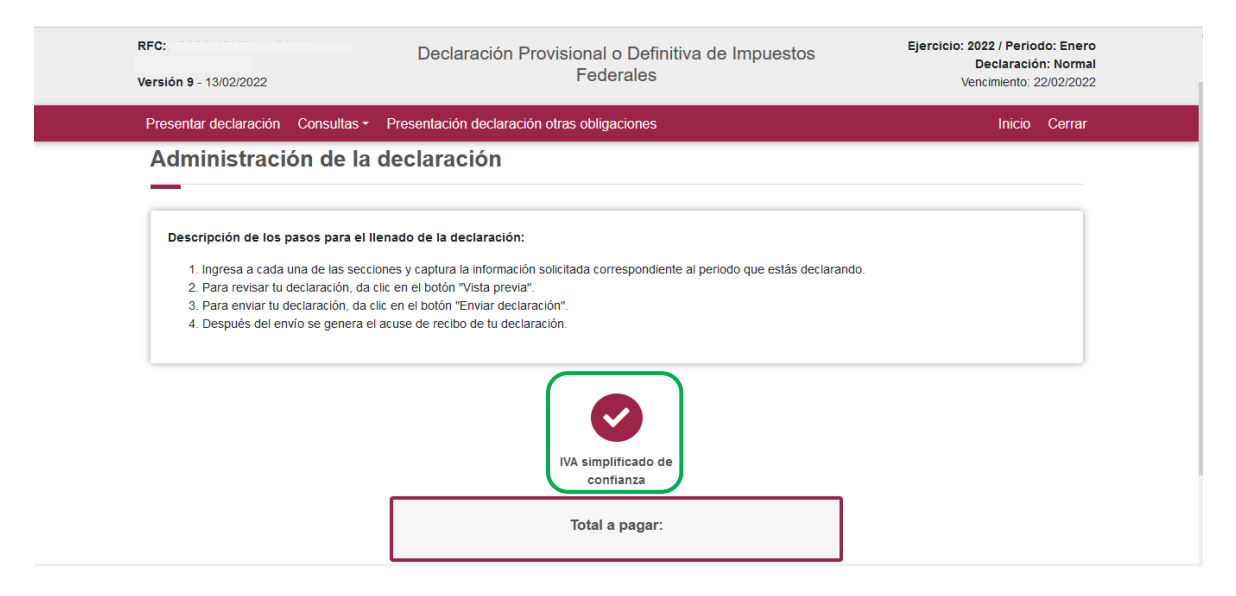

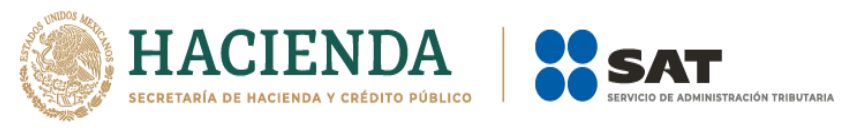

Si deseas regresar a la "Administración de la declaración", una vez que ingresaste a la declaración lo podrás hacer seleccionando en cualquier momento el botón "Administración de la declaración".

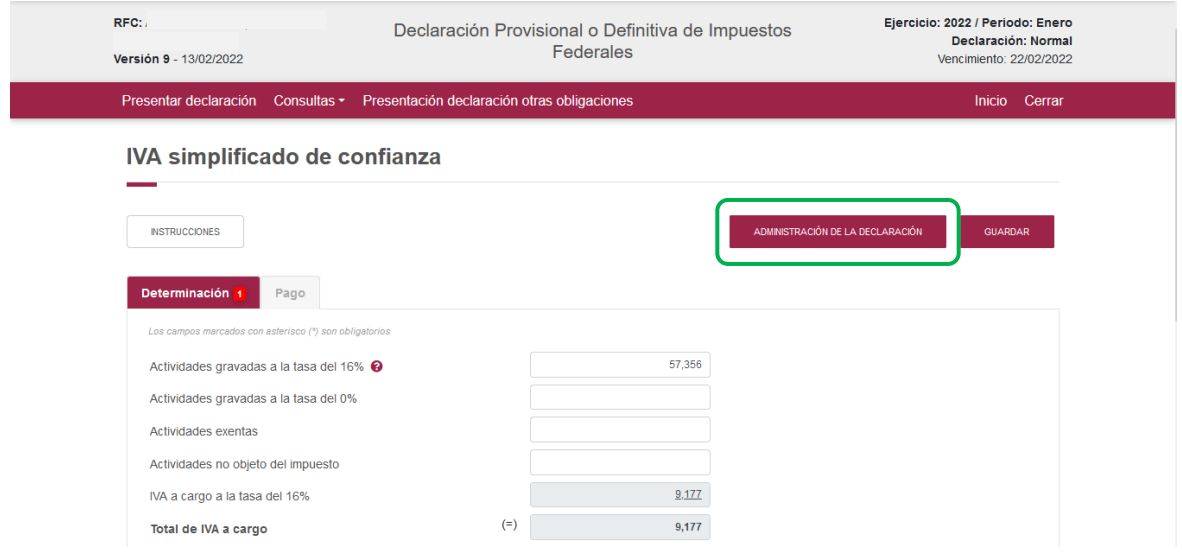

## <span id="page-17-0"></span>**6. Llenado de la declaración**

## **"Determinación"**

<span id="page-17-1"></span>Al lado superior izquierdo se observa el apartado de "Instrucciones" en este se describen de manera general los pasos a seguir para el llenado de la declaración.

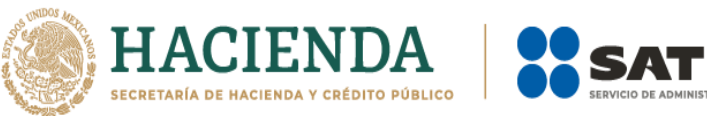

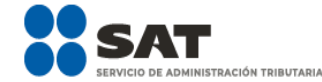

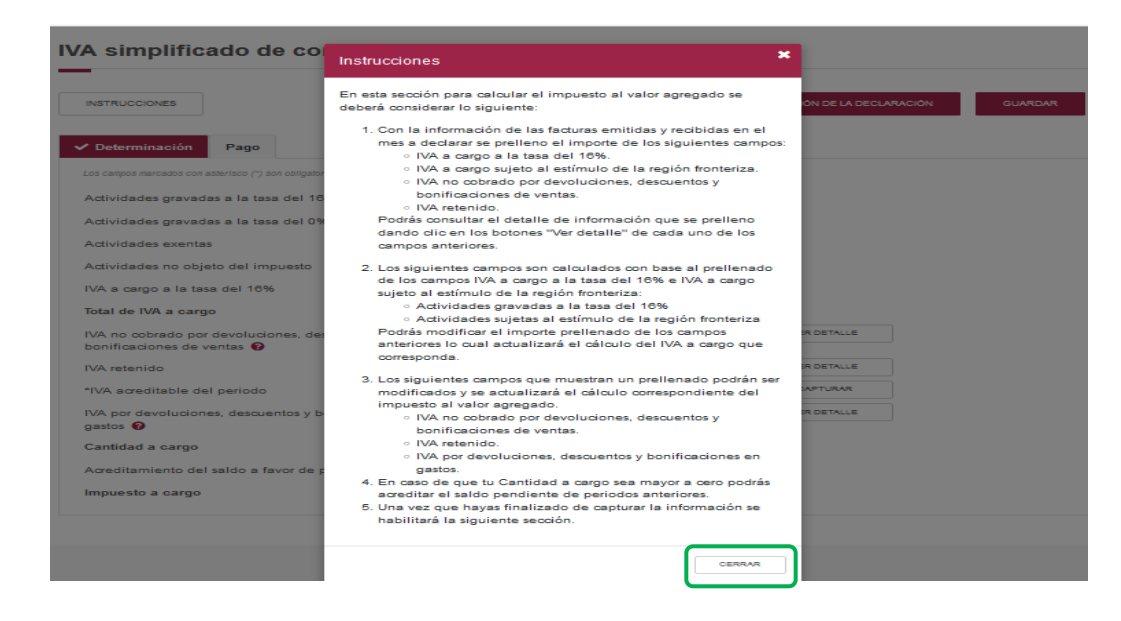

Para regresar al llenado de la declaración, elige el botón "Cerrar".

La primera pestaña es la "Determinación", los campos que se muestran con asterisco que se muestran son obligatorios y se deberá de verificar los datos precargados en los mismos, en caso de modificación, el aplicativo recalculará de manera automática los porcentajes.

Los datos del apartado "Determinación" son los siguientes:

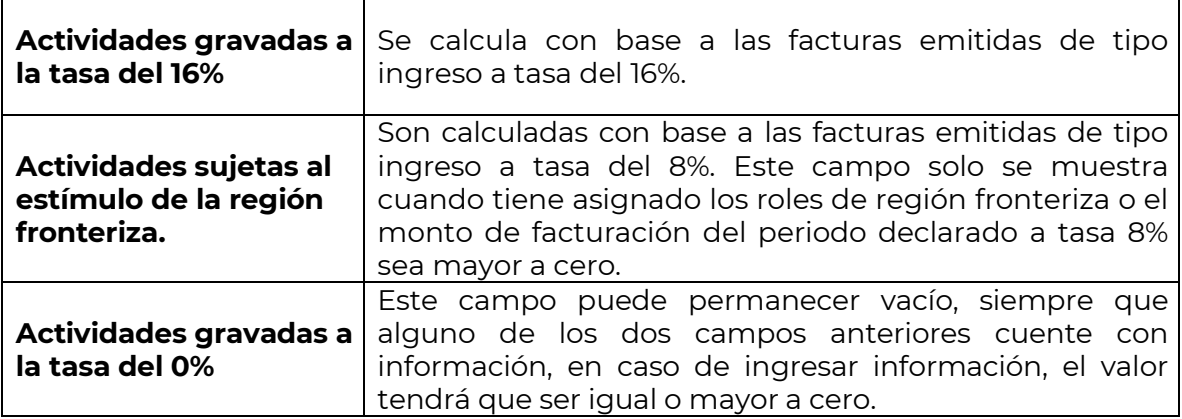

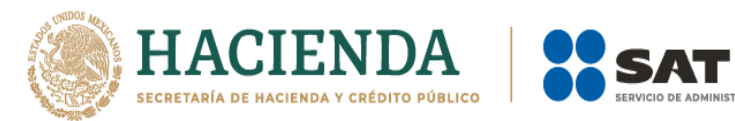

.<br>IISTRACIÓN TRIBUTARIA

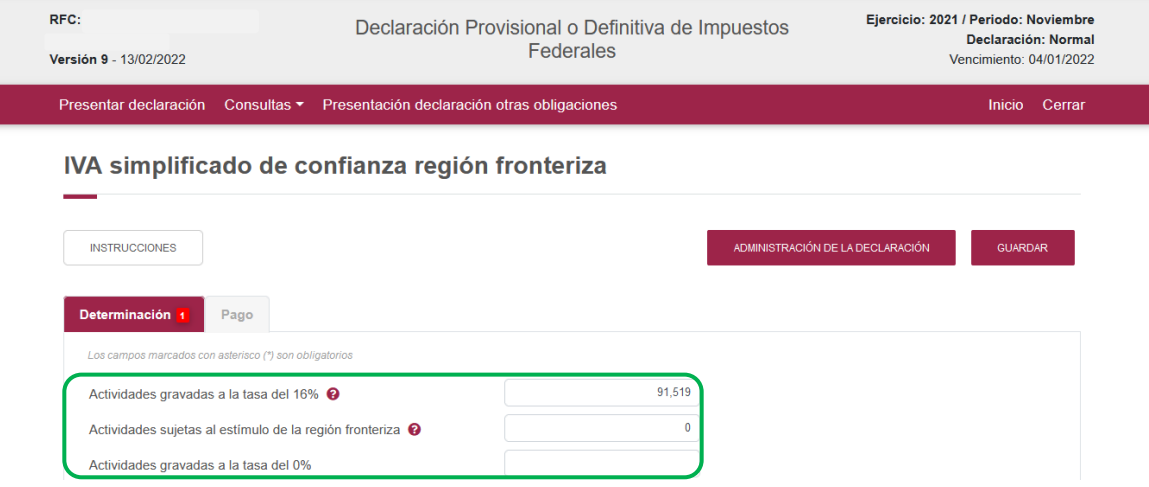

De manera opcional podrá cargar los datos de los campos siguientes:

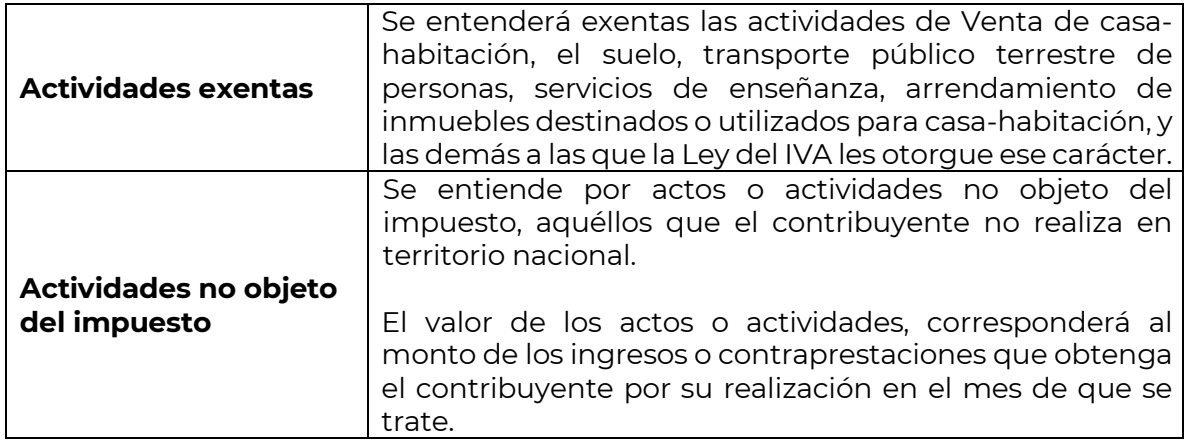

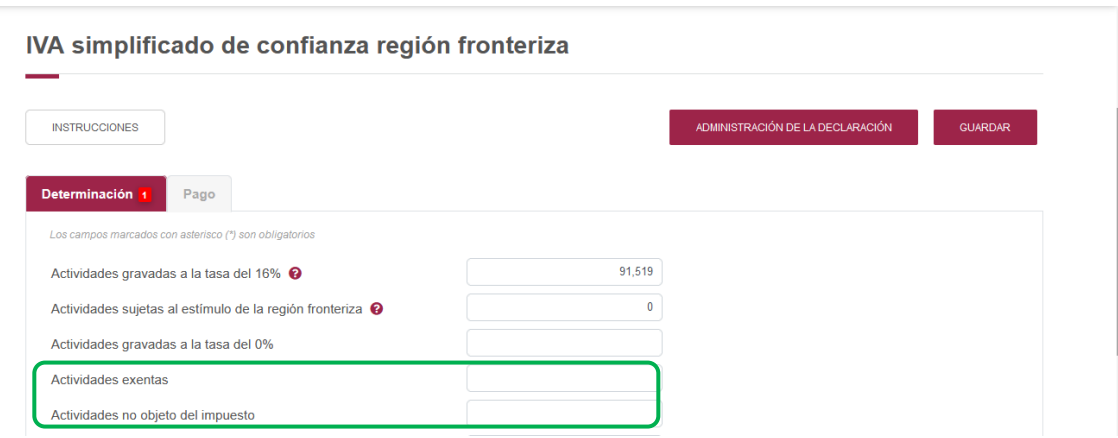

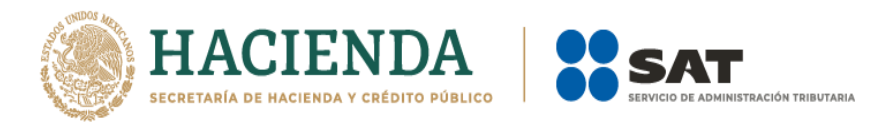

Con los datos de los campos anteriores el sistema de manera automatizada realizará los cálculos siguientes:

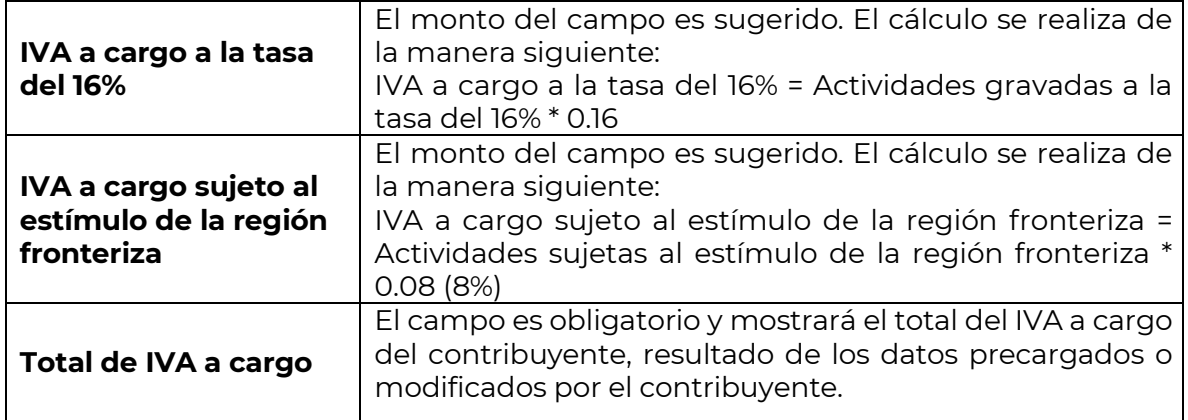

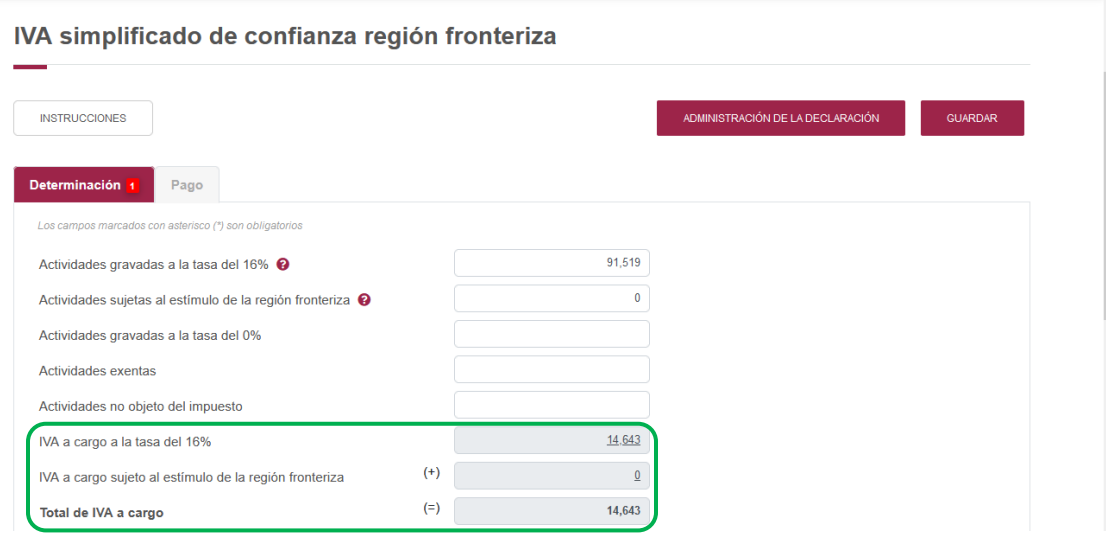

Al dar clic en cada concepto el sistema mostrará una ventana emergente con el detalle correspondiente.

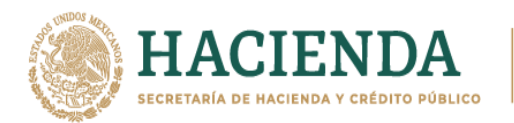

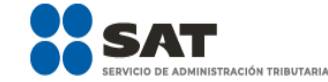

 $\mathbf{x}$ 

 $\boldsymbol{\mathsf{x}}$ 

#### IVA a cargo a la tasa del 16%

A continuación se muestra el detalle de prellenado de IVA a cargo a la tasa del 16%, este detalle lo puedes consultar en el visor de facturas emitidas y recibidas.

Suma de facturas emitidas de tipo ingreso del mes con método de pago "Pago en una sola exhibición" (PUE).

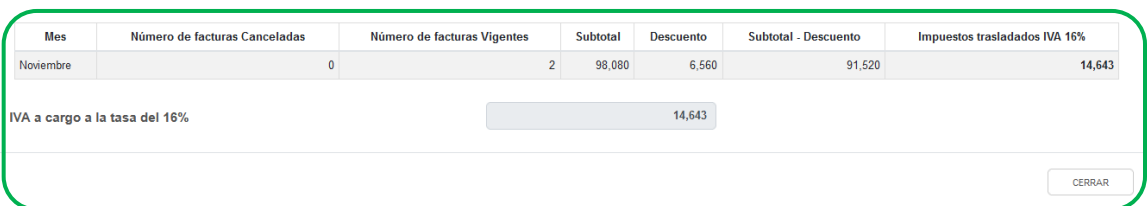

#### IVA a cargo sujeto al estímulo de la región fronteriza

A continuación se muestra el detalle de prellenado de IVA a cargo sujeto al estímulo de la región fronteriza, este detalle lo puedes consultar en el visor de facturas emitidas y recibidas.

Suma de facturas emitidas de tipo ingreso del mes con método de pago "Pago en una sola exhibición" (PUE).

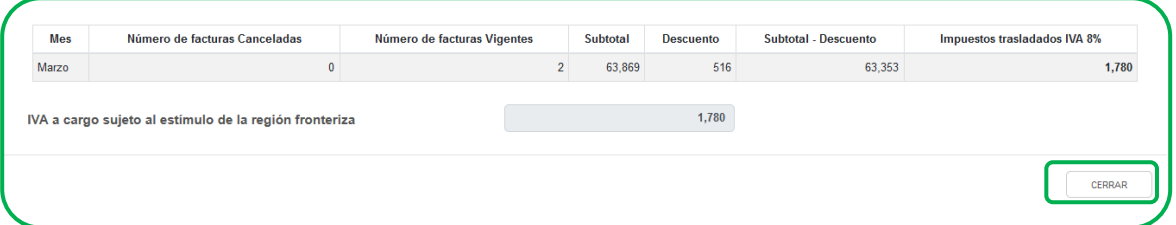

Para volver a la declaración da clic en "Cerrar" la ventana.

Para concluir la presentación del apartado de "Determinación", deberá validar y en su caso modificar los datos precargados en el sistema con la finalidad de determinar la cantidad del "Impuesto a cargo", correcto en los rubros siguientes:

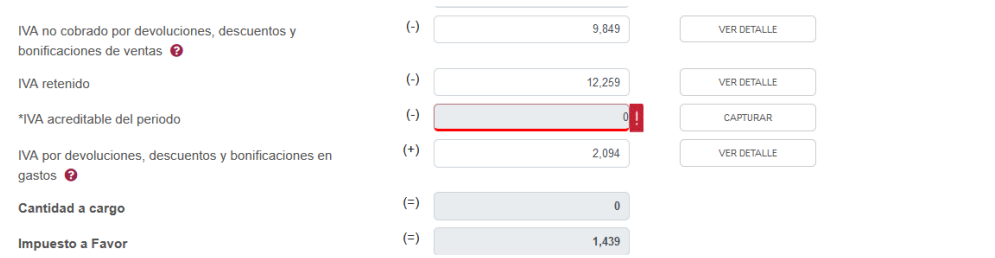

Cuenta con el botón "Ver detalle", el cual se visualiza el cálculo y los datos con los que se generó el mismo.

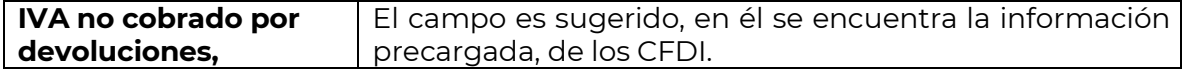

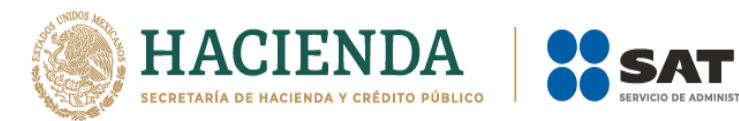

 $\pmb{\times}$ 

**NISTRACIÓN TRIBUTARIA** 

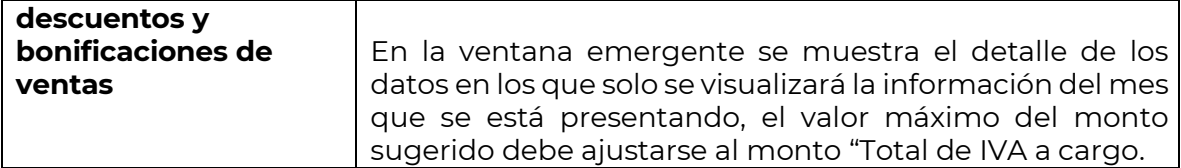

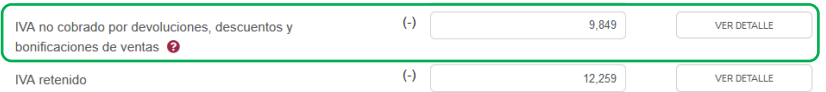

IVA no cobrado por devoluciones, descuentos y bonificaciones de ventas

A continuación se muestra el detalle de prellenado de IVA no cobrado por devoluciones, descuentos y bonificaciones de ventas, este detalle lo puedes consultar en el visor de facturas<br>emitidas y recibidas.

Suma de facturas emitidas de tipo egreso del mes con método de pago "Pago en una sola exhibición" (PUE).

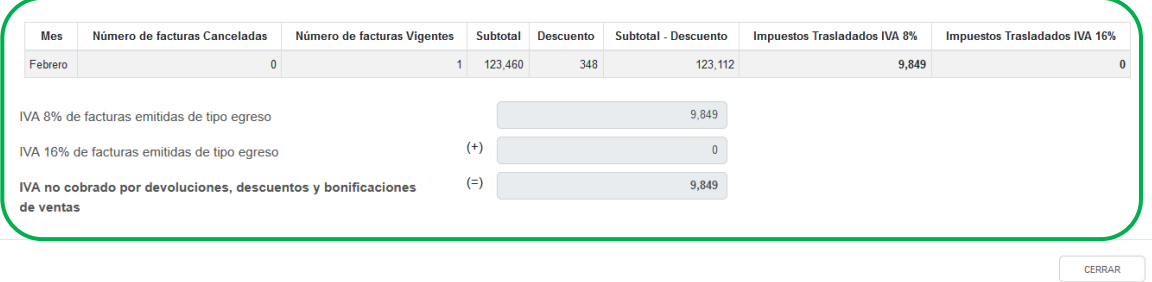

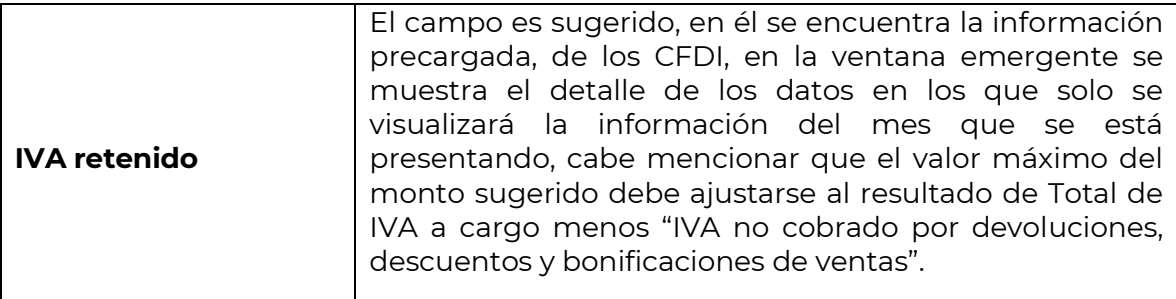

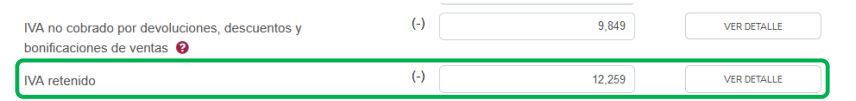

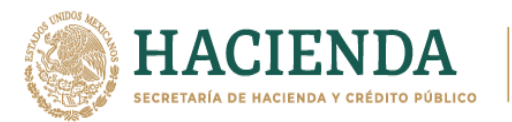

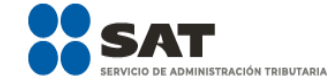

 $\pmb{\times}$ 

#### **IVA** retenido

A continuación se muestra el detalle de prellenado de IVA retenido, este detalle lo puedes consultar en el visor de facturas emitidas y recibidas.

Suma de facturas emitidas de tipo ingreso del mes con método de pago "Pago en una sola exhibición" (PUE).

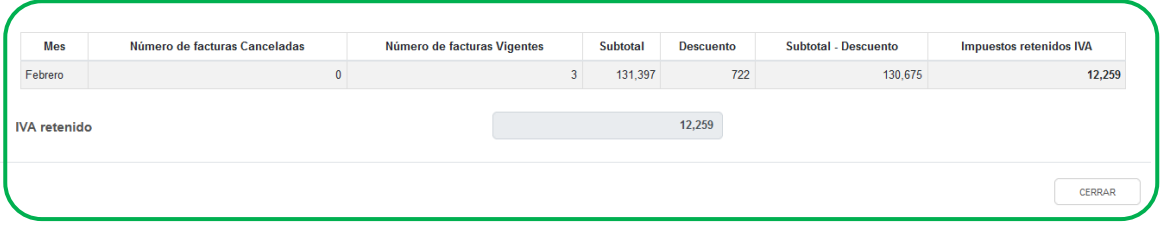

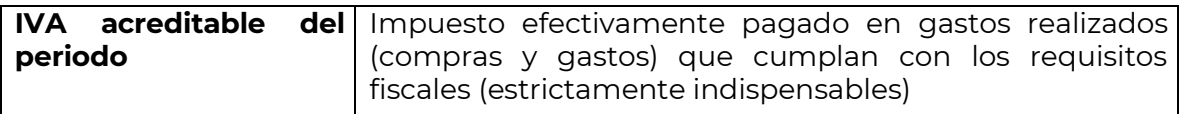

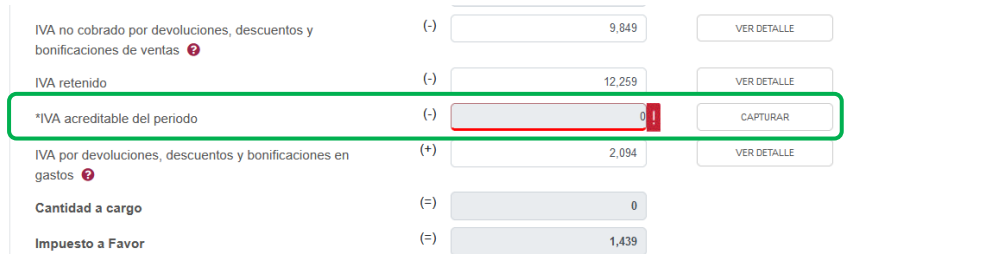

Este campo es obligatorio, tiene un botón de "Capturar", el cual habilita una ventana con la siguiente información:

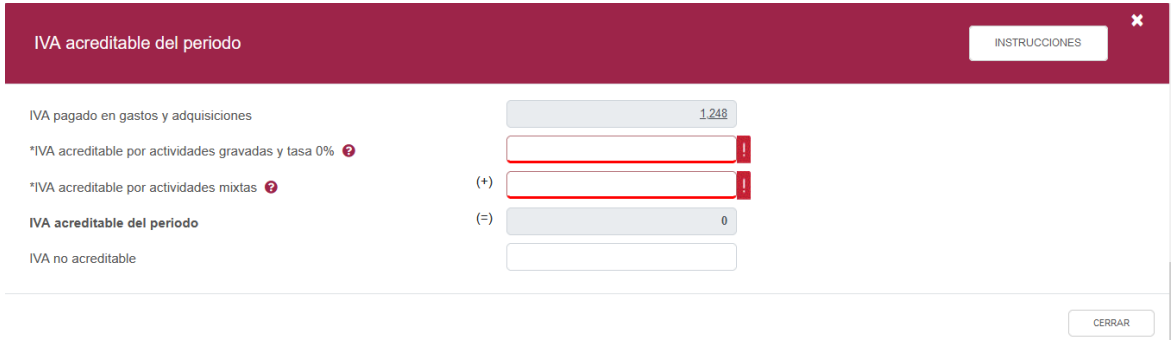

El campo es pre llenado con el monto del campo "IVA pagado en gastos y adquisiciones", el detalle se muestra en una ventana emergente a la que se accede al dar clic en el monto, en la que se encuentra la suma de facturas recibidas de tipo ingreso del mes con método de "Pago en una sola exhibición" (PUE), forma de pago bancarizado y uso del CFDI, "Adquisición de mercancías y Gastos en general".

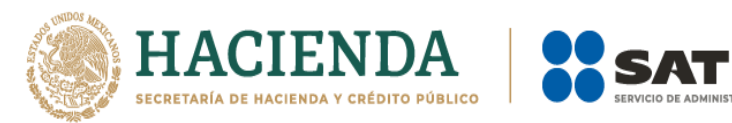

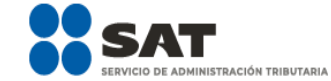

×

#### IVA pagado en gastos y adquisiciones

A continuación se muestra el detalle de prellenado del IVA acreditable, este detalle lo puedes consultar en el visor de facturas emitidas y recibidas.

Suma de facturas recibidas de tipo ingreso del mes con método de pago "Pago en una sola exhibición" (PUE), forma de pago bancarizada y uso del CFDI "Adquisición de mercancías" y "Gastos en general".

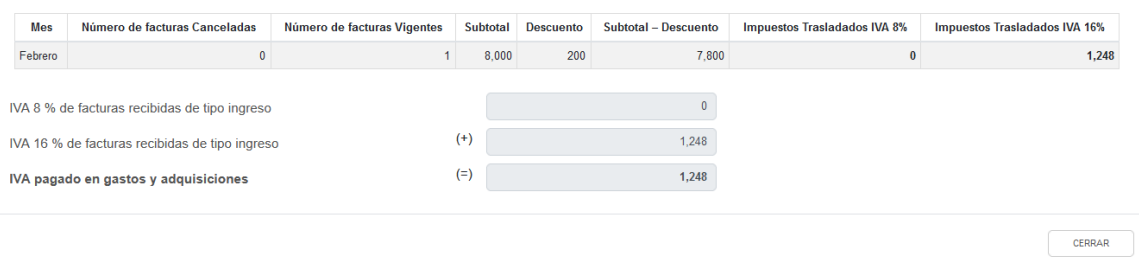

Da clic en el botón "Cerrar" para regresar a la sección de "IVA acreditable del periodo"

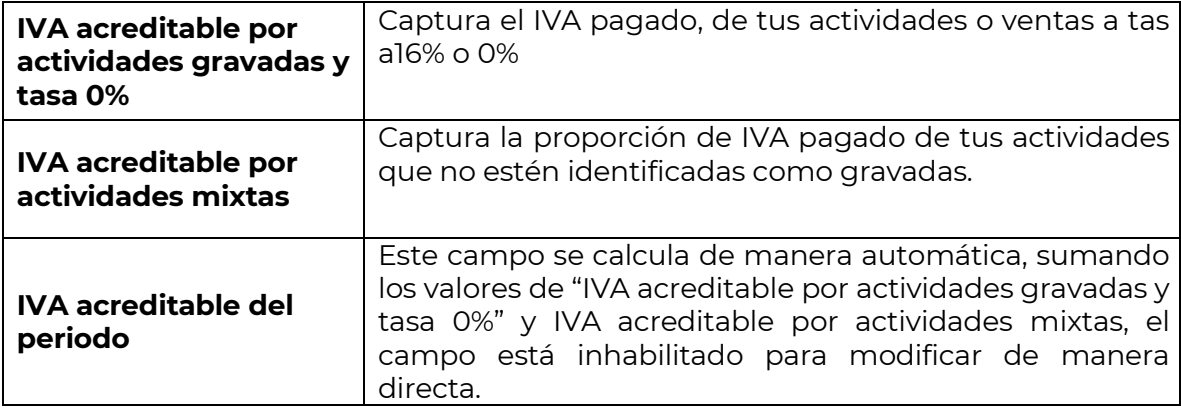

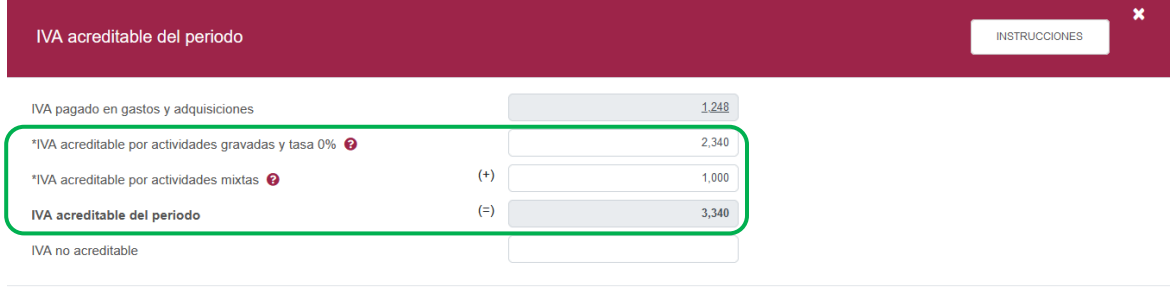

**CERRAR** 

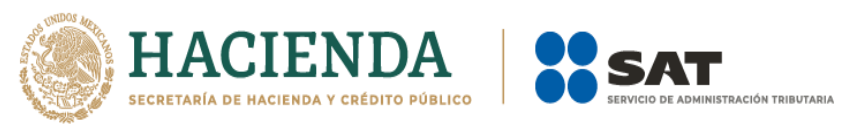

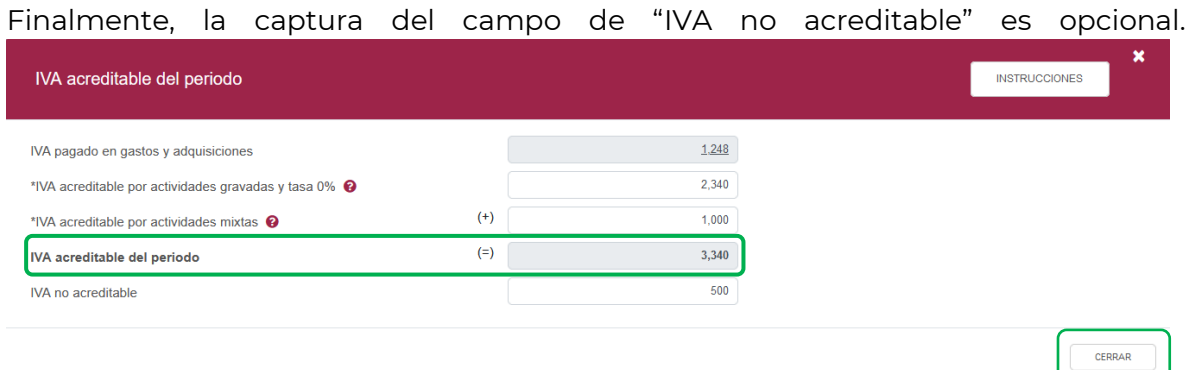

Para regresar a la "Determinación", elige el botón "Cerrar".

El campo de "IVA por devoluciones, descuentos y bonificaciones en gastos", el monto es sugerido al dar clic en el botón "Ver detalle" se mostrará una ventana emergente de nombre "IVA por devoluciones, descuentos y bonificaciones en gastos"

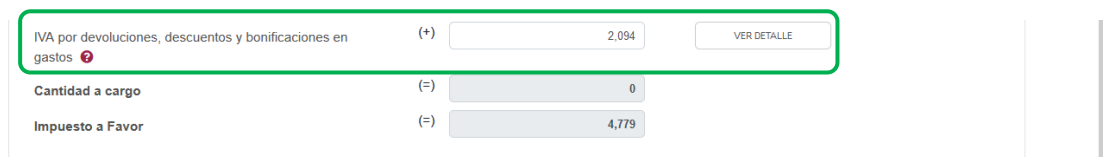

En el campo de "IVA por devoluciones, descuentos y bonificaciones en gastos", se suma las facturas de tipo egreso del mes con método de pago "Pago en una sola exhibición", únicamente del mes a declarar, como se muestra enseguida:

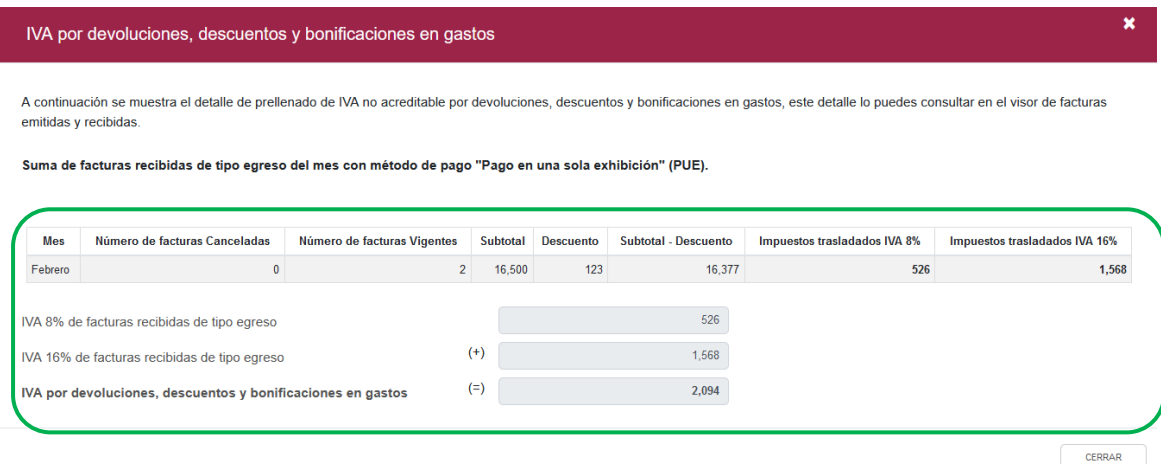

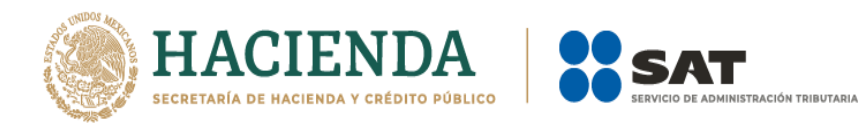

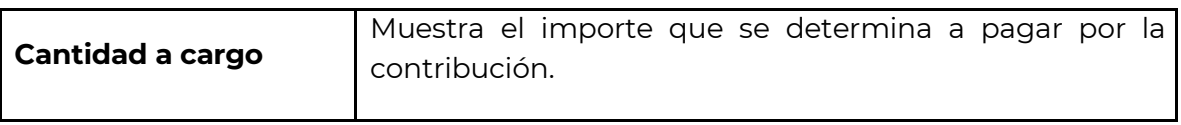

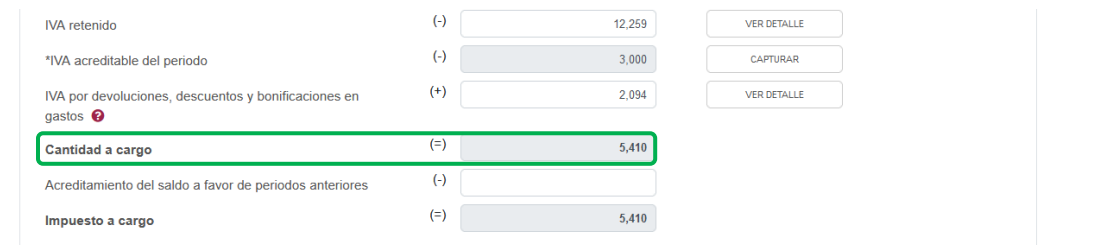

El campo "Acreditamiento de saldos a favor de periodos anteriores", solo se muestra cuando hay una cantidad a cargo.

Al ingresar un dato en este campo modifica el "Impuesto a cargo".

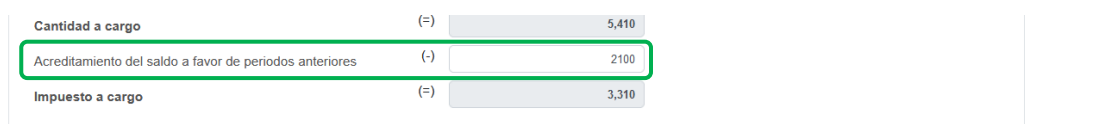

Una vez concluido el apartado, guarda la información con el botón "Guardar".

Guarda la información de la obligación registrada: IVA simplificado de confianza o IVA simplificado de confianza región fronteriza**.**

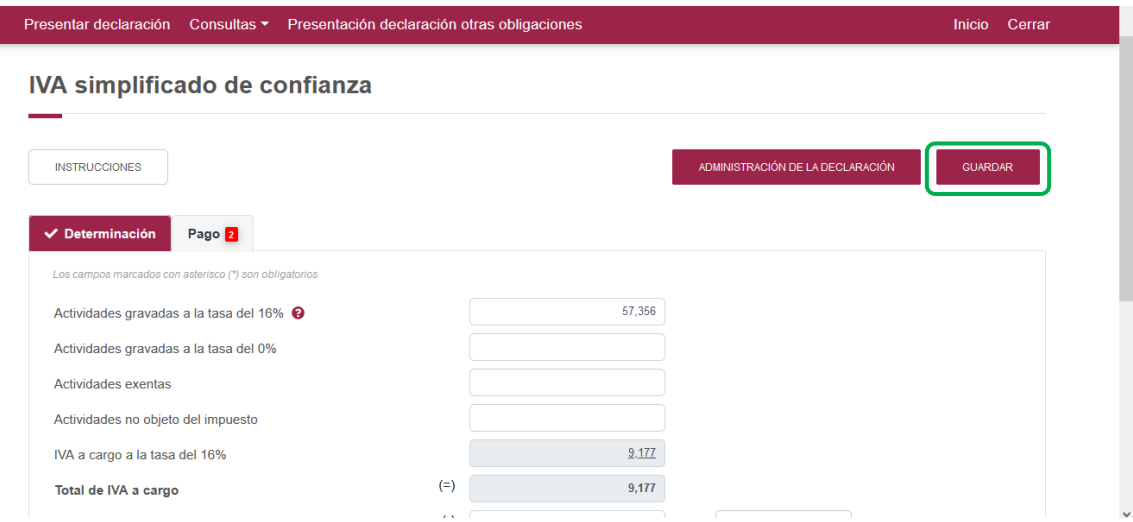

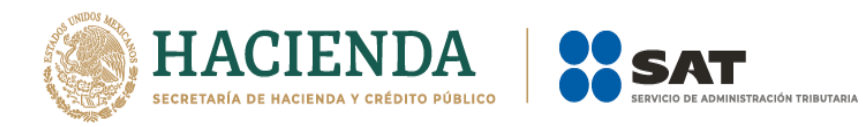

## **IVA simplificado de confianza región fronteriza**

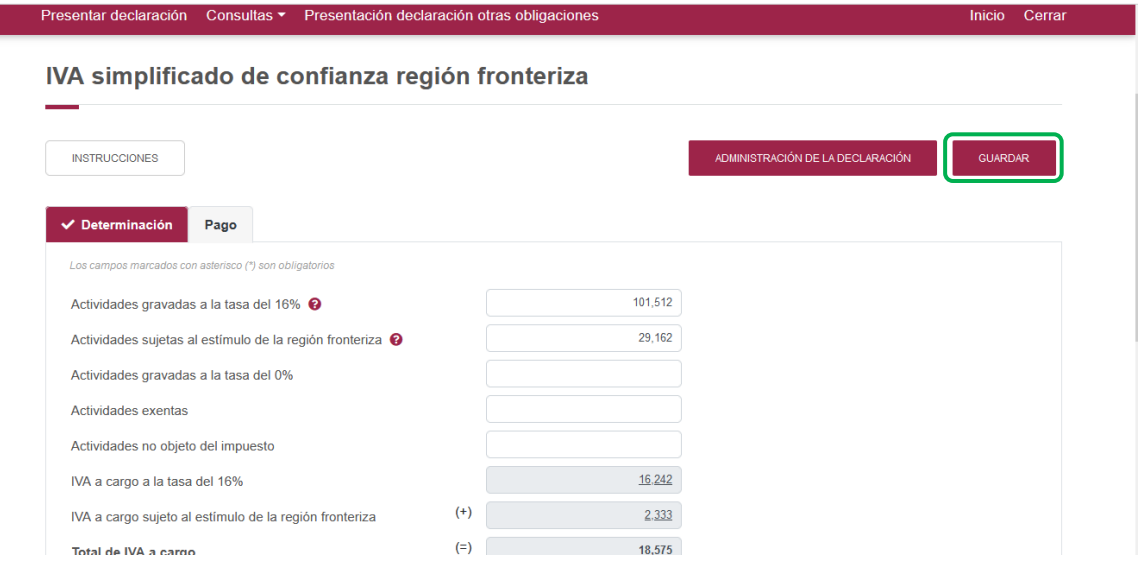

**"Pago"**

<span id="page-27-0"></span>En este apartado validarás la "Cantidad a cargo", en caso de que desees modificar el importe, deberás regresar al apartado de "Determinación" para modificar la información registrada.

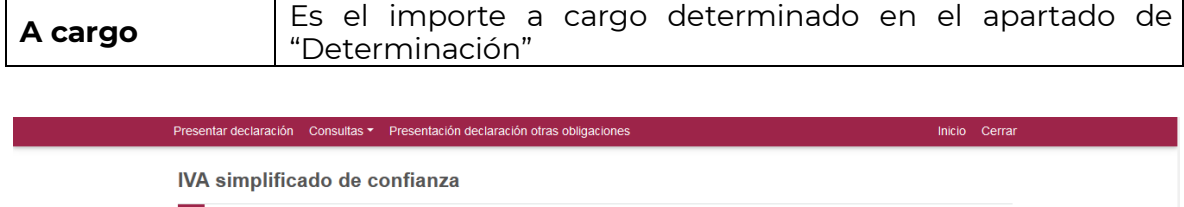

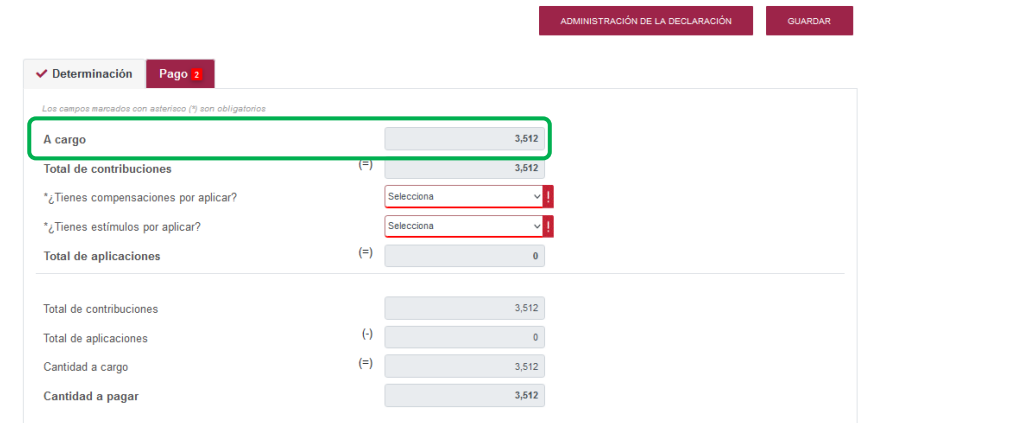

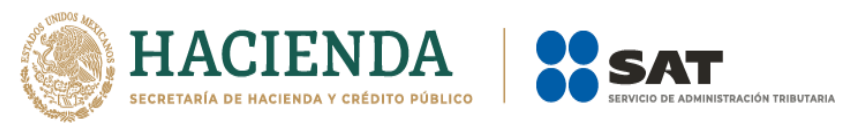

Si la declaración se presenta fuera del plazo establecido para ello, se habilitarán los campos "Parte actualizada" y "Recargos", los cuales se calcularán desde la fecha en la que debió realizarse el pago y hasta que éste se realice.

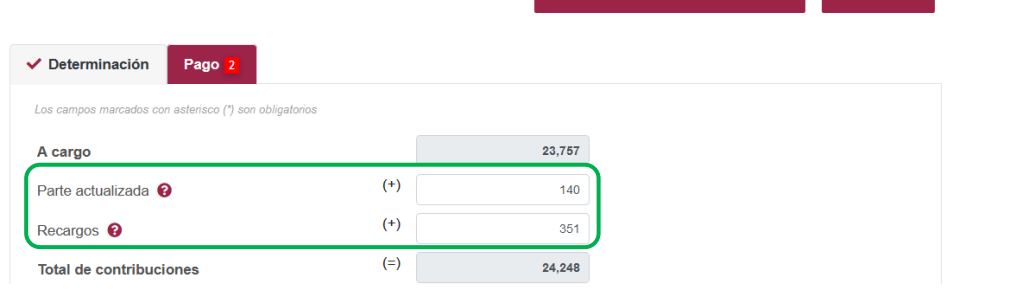

Una vez que se ha actualizado el importe con actualización y recargos, se observa en la pantalla la cantidad a pagar.

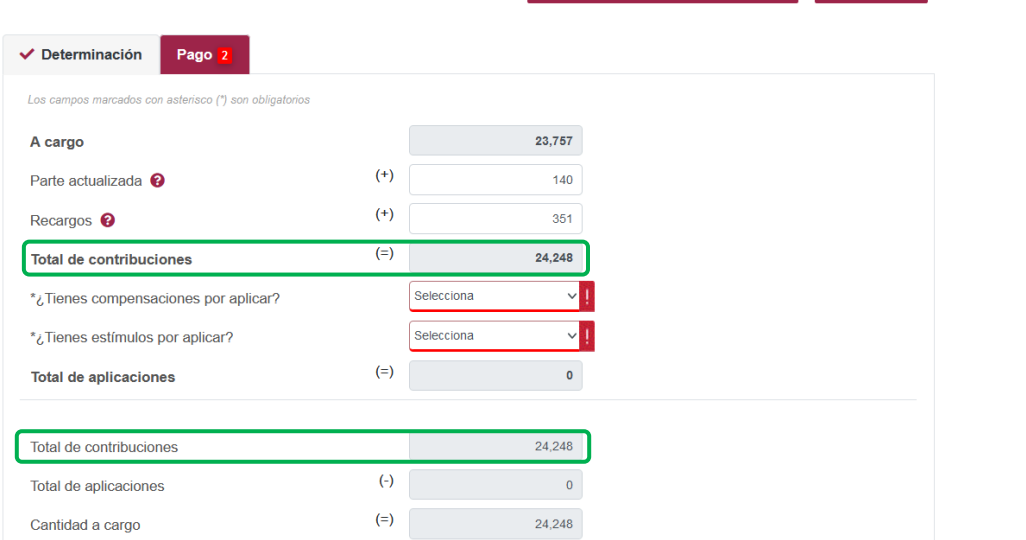

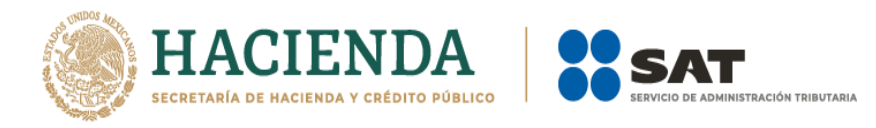

En el apartado de "Pago", se puede incluir los estímulos o compensaciones a los que se tiene derecho, para lo que deberá de capturar en las ventanas emergentes la información solicitada.

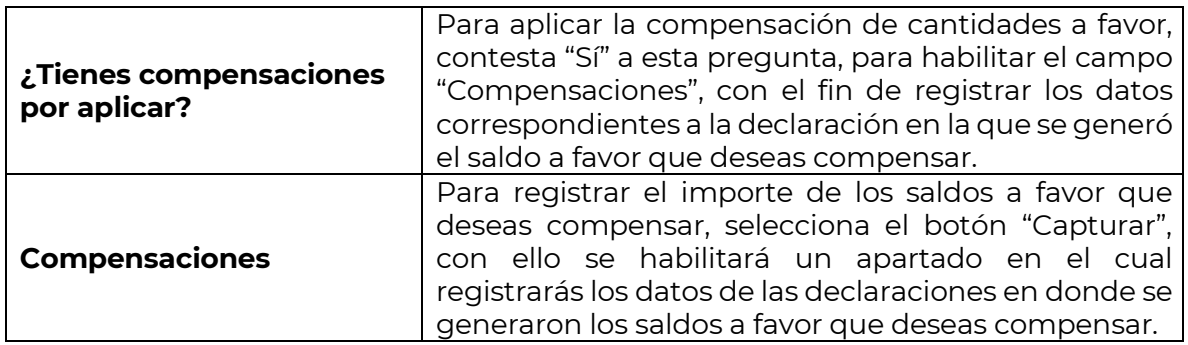

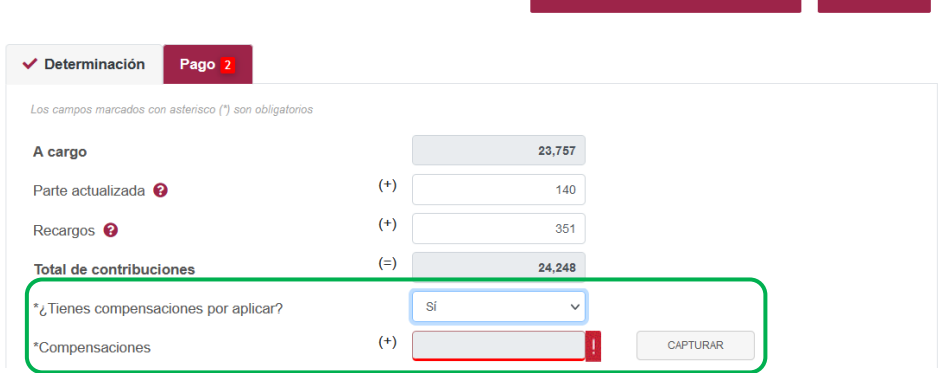

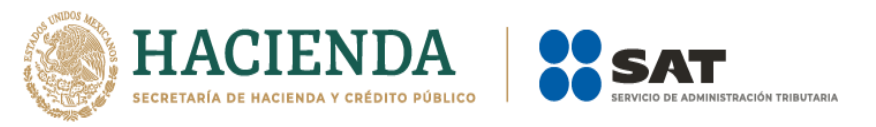

Al dar clic en el botón "Agregar", se abre una ventana emergente en la que se debe de seleccionar el tipo de compensación a ocupar.

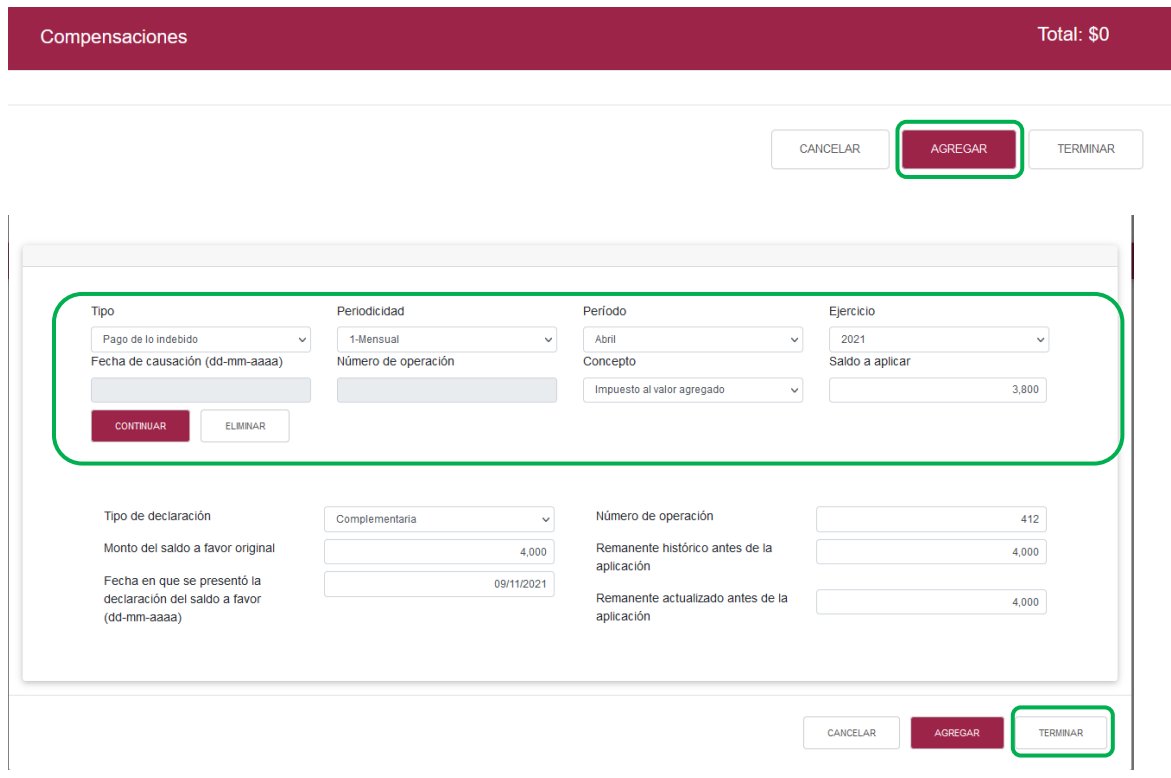

Una vez, ingresada la información de la compensación, das clic en "Terminar".

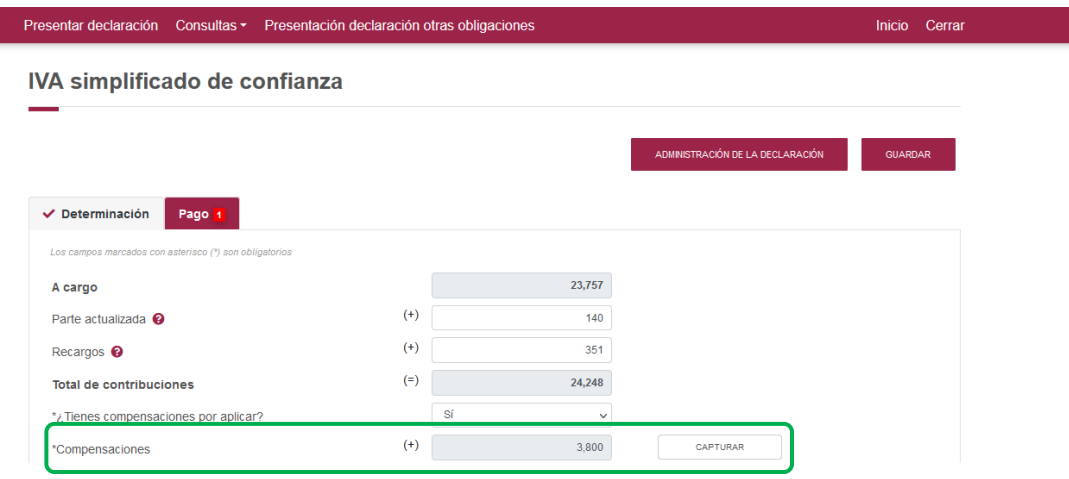

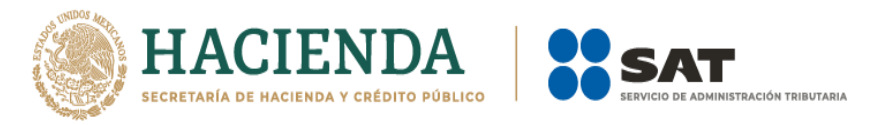

## **¿Tienes estímulos por aplicar?**

L

Para aplicar estímulos, contesta "Sí" a esta pregunta, para habilitar el campo "Estímulos al impuesto a cargo", con el fin de registrar los datos correspondientes

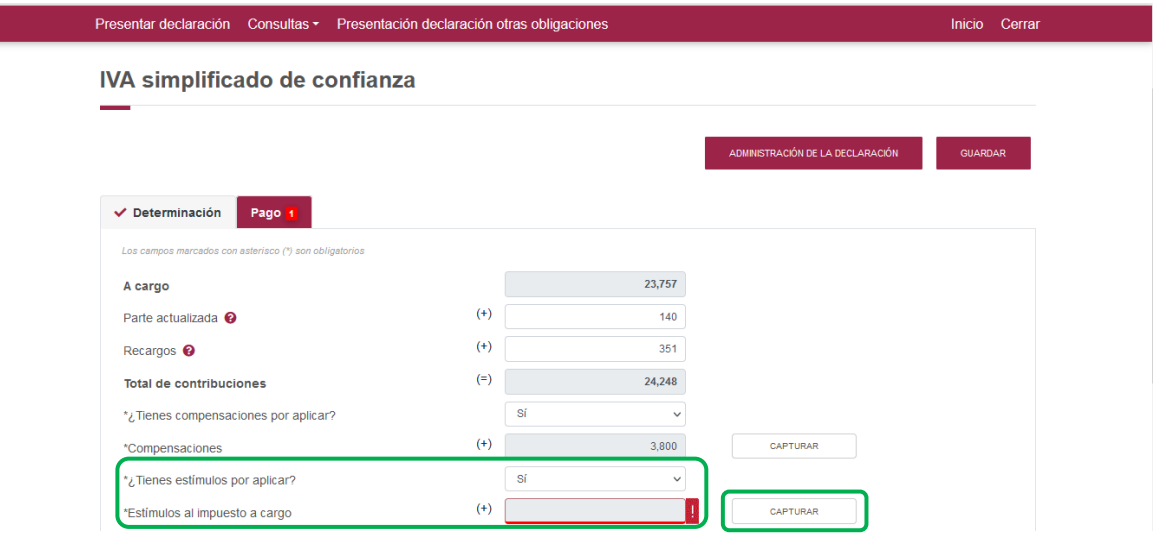

Al dar clic en el botón "Capturar", se abre una ventana emergente, que al dar clic en el botón "Agregar" se deberá seleccionar el tipo de estímulo que aplica.

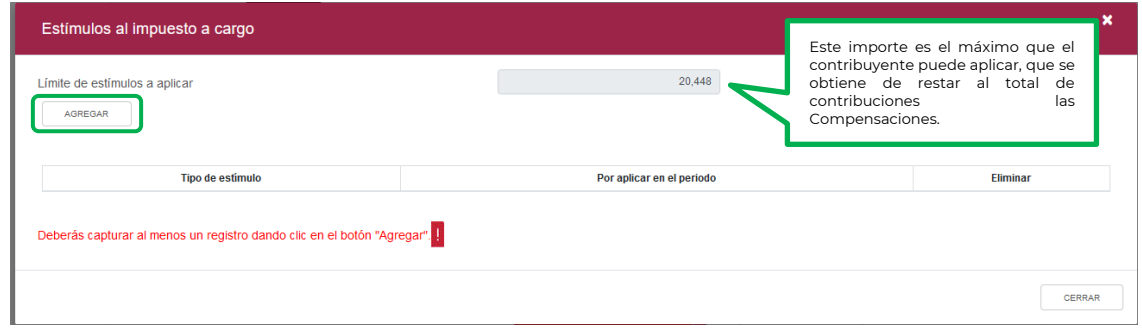

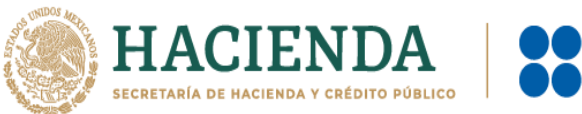

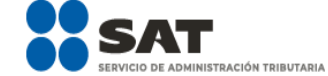

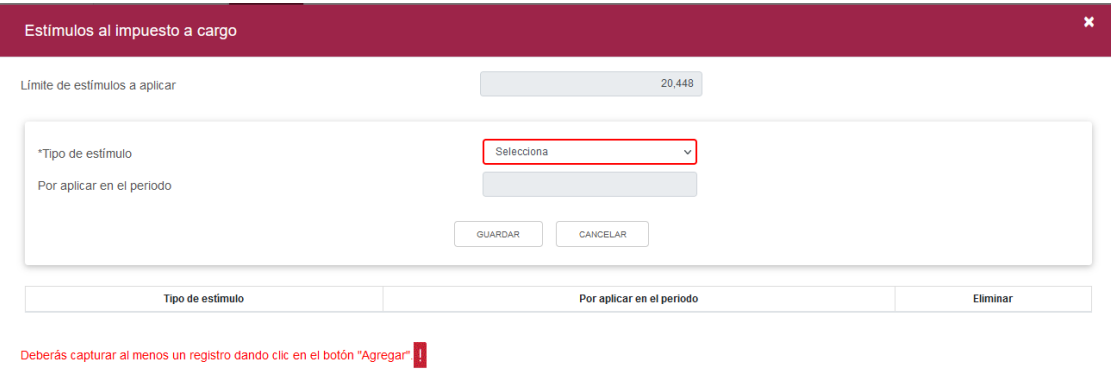

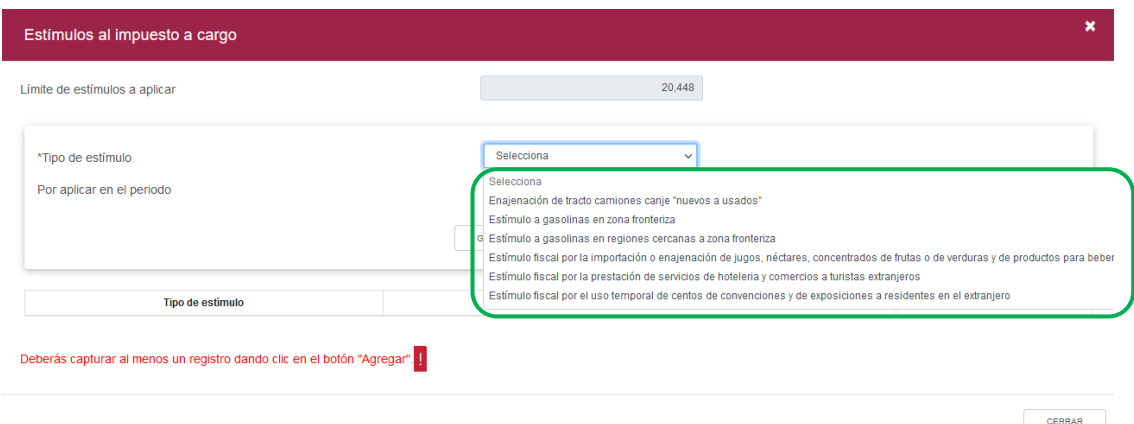

Se puede seleccionar más de un estímulo a aplicar siempre que la suma de los mismos, no supere el "Límite de estímulo a aplicar", los que se visualizan en el resumen. Para eliminar un registro aparecerá del lado derecho el icono de "Eliminar".

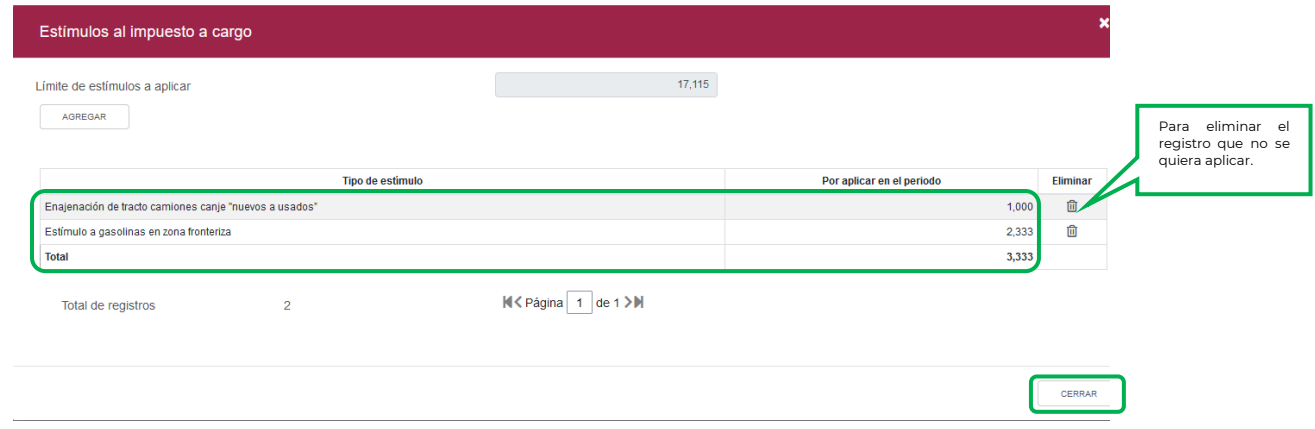

Concluida la captura, selecciona el botón "Cerrar" para continuar con el llenado de tu declaración.

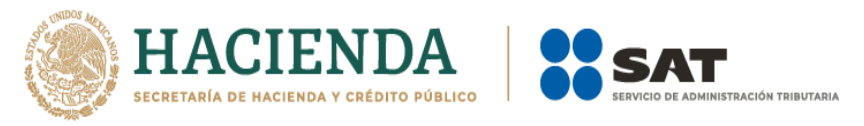

La suma de los importes registrados se mostrará en el campo "Estímulos al impuesto a cargo".

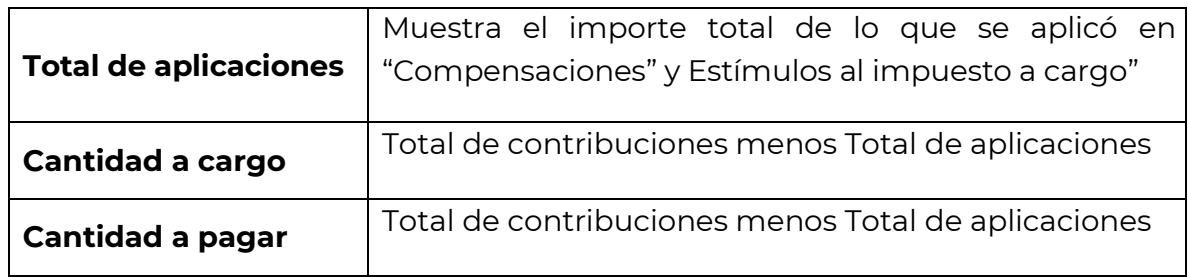

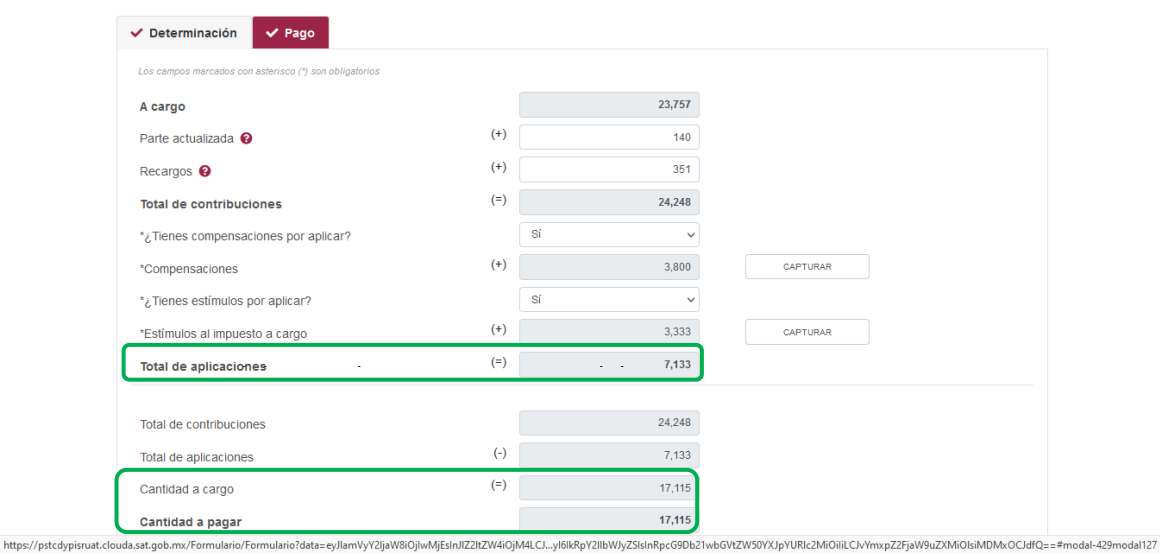

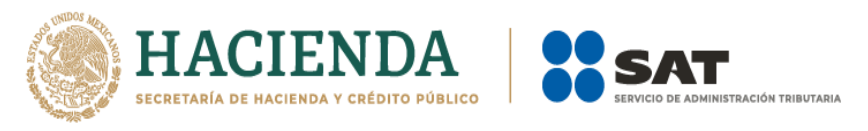

## <span id="page-34-0"></span>**"Vista previa"**

Para generar la vista previa de la declaración, elige el botón de "Administración de la declaración", para poder regresar al menú.

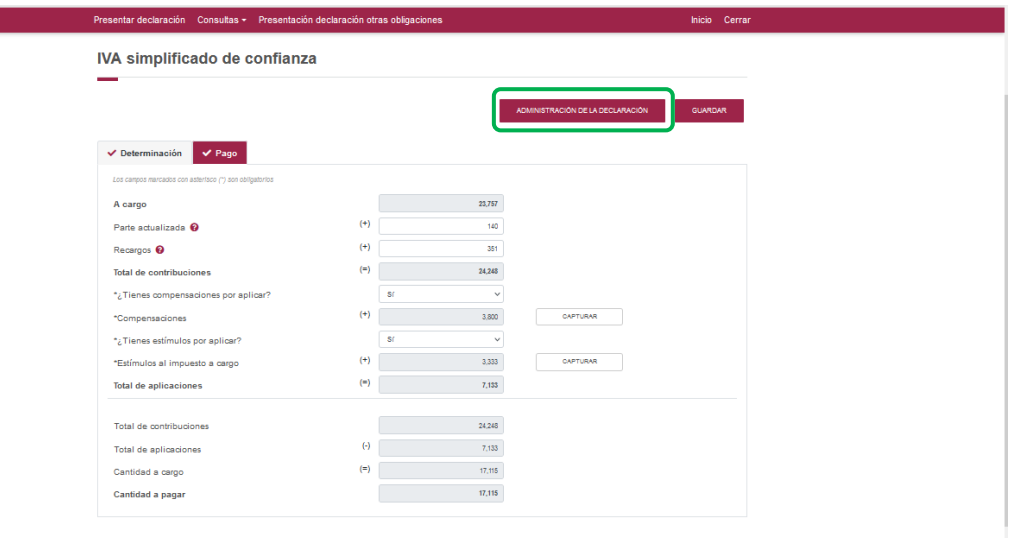

Posteriormente, selecciona el botón "Vista previa".

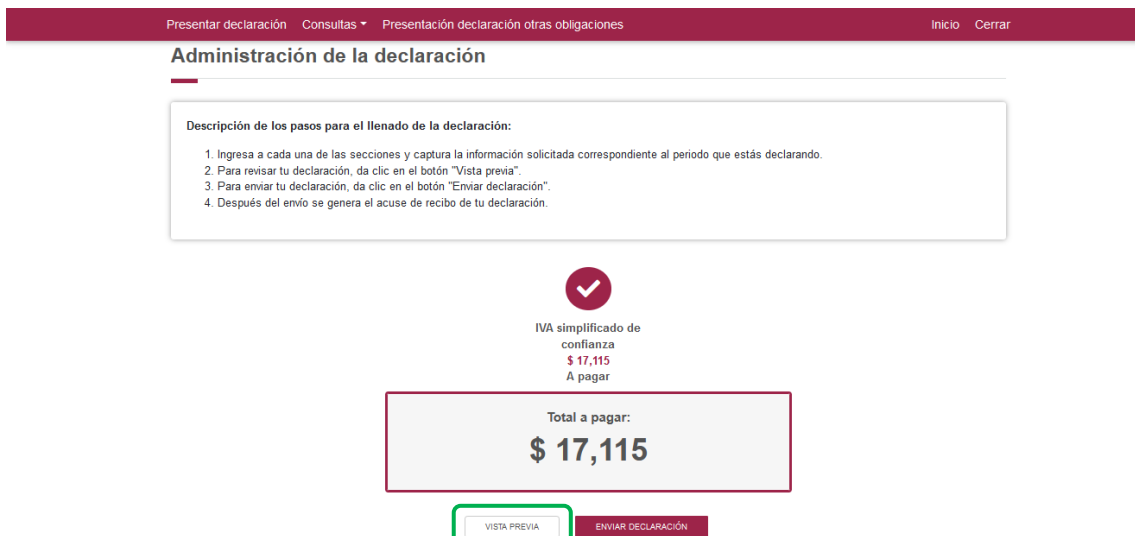

La vista previa se generará en formato PDF para su revisión, la podrás descargar e imprimir.

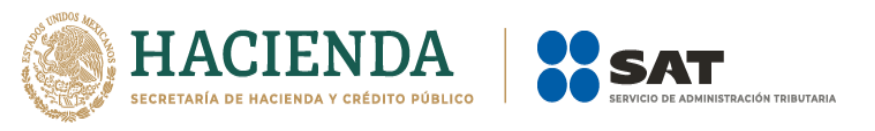

Para regresar a la declaración selecciona el botón "Regresar".

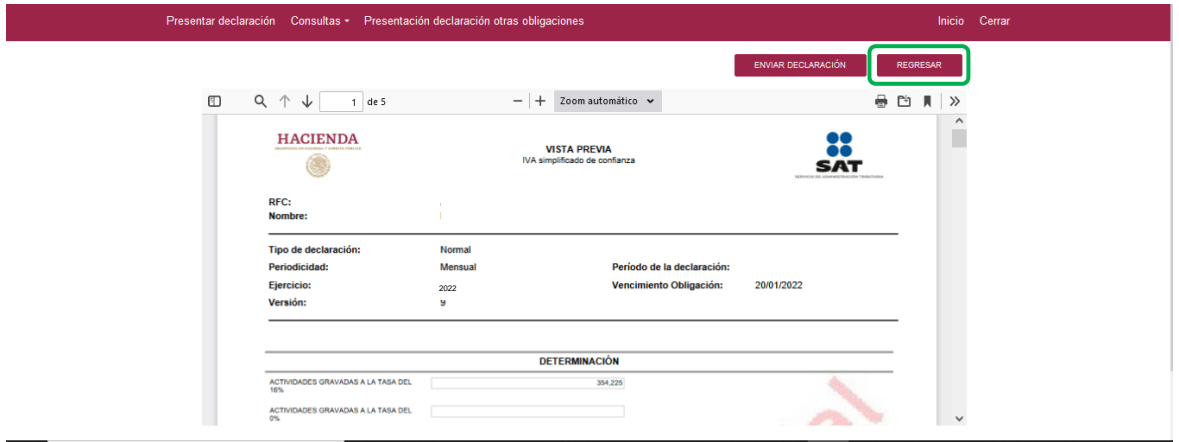

Para ingresar nuevamente a la declaración, selecciona el círculo de la obligación.

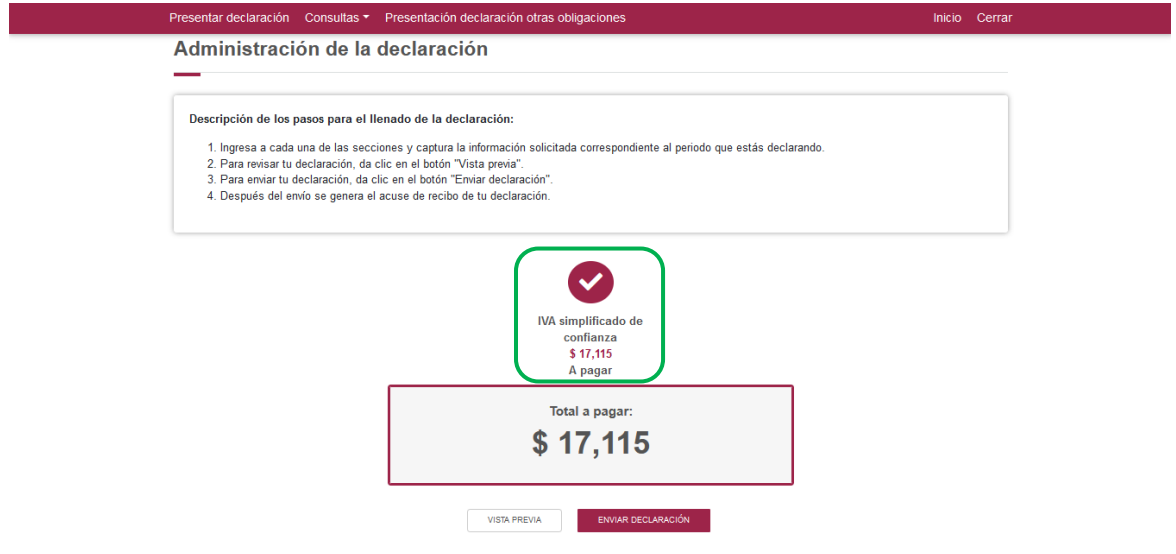

## **"Envío de la declaración"**

<span id="page-35-0"></span>El envío de la declaración se realizará eligiendo el botón "Enviar declaración", el cual está ubicado en la "Administración de la declaración".

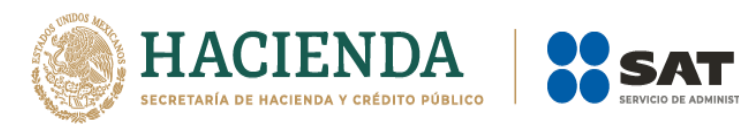

.<br>IISTRACIÓN TRIBUTARIA

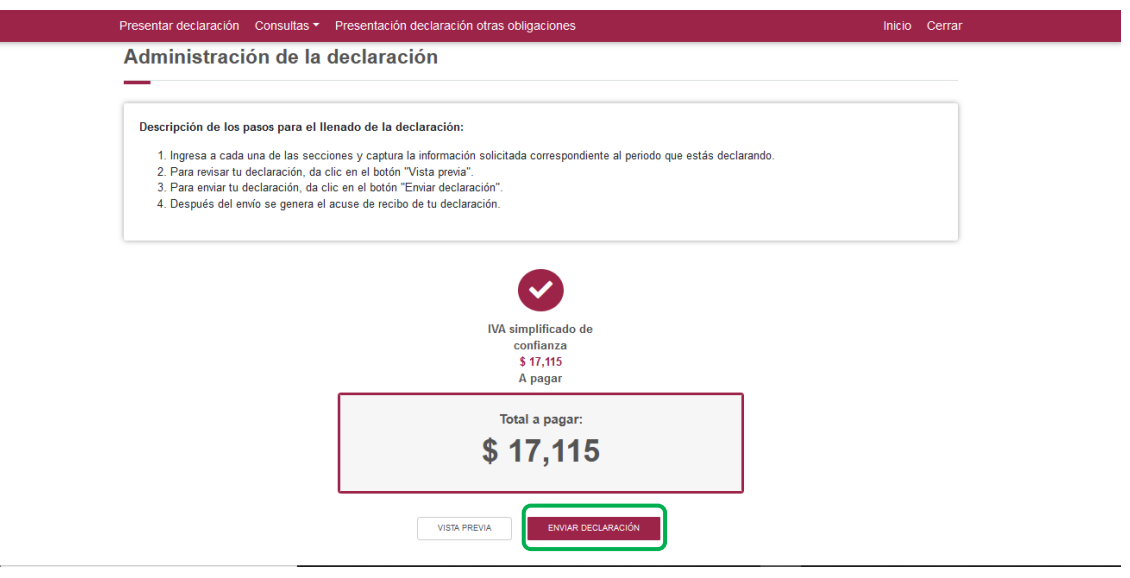

Este botón, también se habilitará después de que se genere la vista previa de la declaración

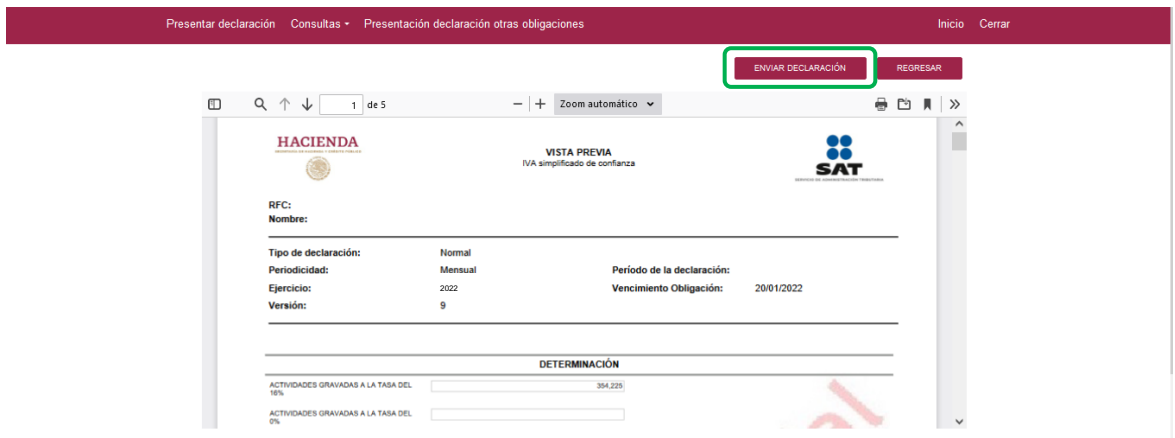

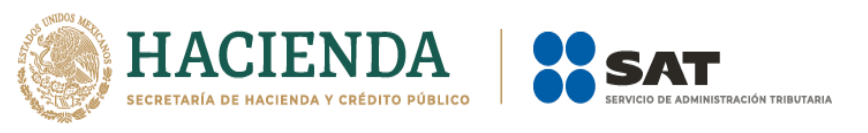

Posteriormente, se mostrará un mensaje en el que se solicita que confirmes que deseas continuar con el envío.

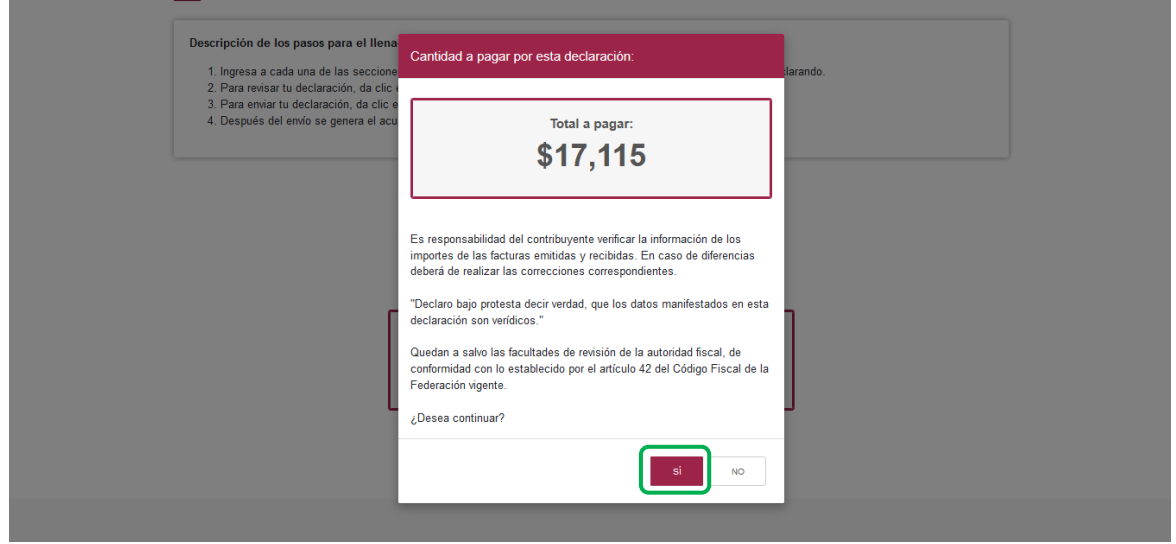

En caso de que no desees continuar contesta "No", con ello, regresarás a la "Vista previa" o en su caso, a la "Administración de la declaración".

En caso de ser persona moral para continuar, tendrá que validar su envió firmando de manera electrónica su declaración, con el Certificado (cer)\*, Clave privada (key)\* y contraseña de clave privada\* de su e. firma.

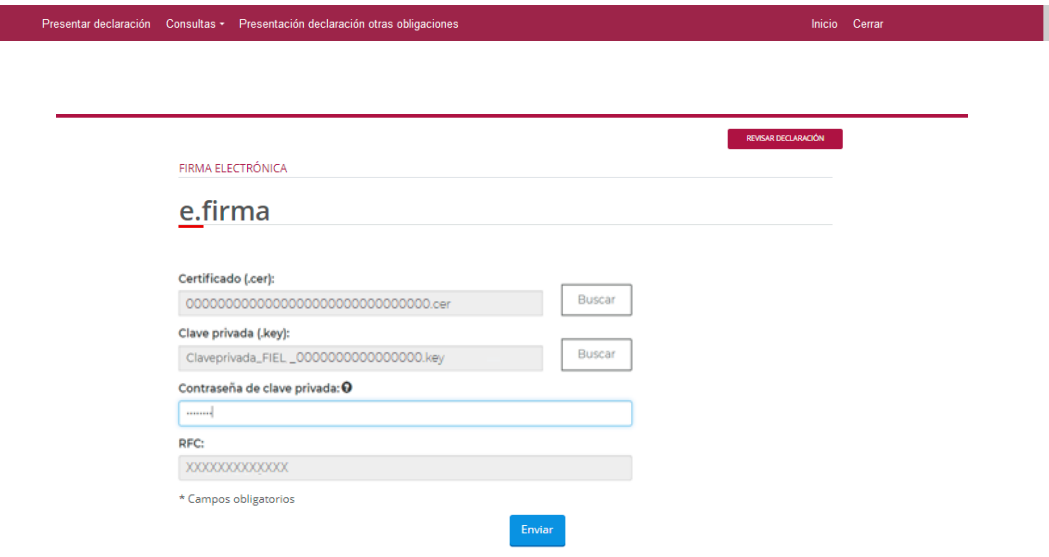

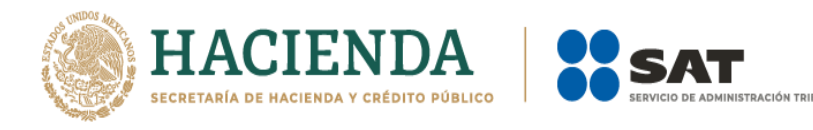

## <span id="page-38-0"></span>**"Acuse de recibo de la declaración"**

Una vez enviada la declaración, el sistema generará en formato PDF el acuse de recibo, en su caso, también generará la línea de captura para el pago del impuesto, ambos archivos los podrás descargar e imprimir

Podrás realizar el pago de tus impuestos por Internet, seleccionando en el aplicativo de declaración, el portal de tu Banco autorizado, mediante el cual realizarás la transferencia electrónica de fondos o el pago con tarjeta de crédito o débito.

También podrás hacer el pago en la ventanilla bancaria de las instituciones de crédito autorizadas, ya sea en efectivo, cheque personal, tarjeta de crédito o débito, para lo cual deberás presentar la línea de captura correspondiente para el pago.

Una vez enviada la declaración, el sistema generará en formato PDF el acuse de recibo:

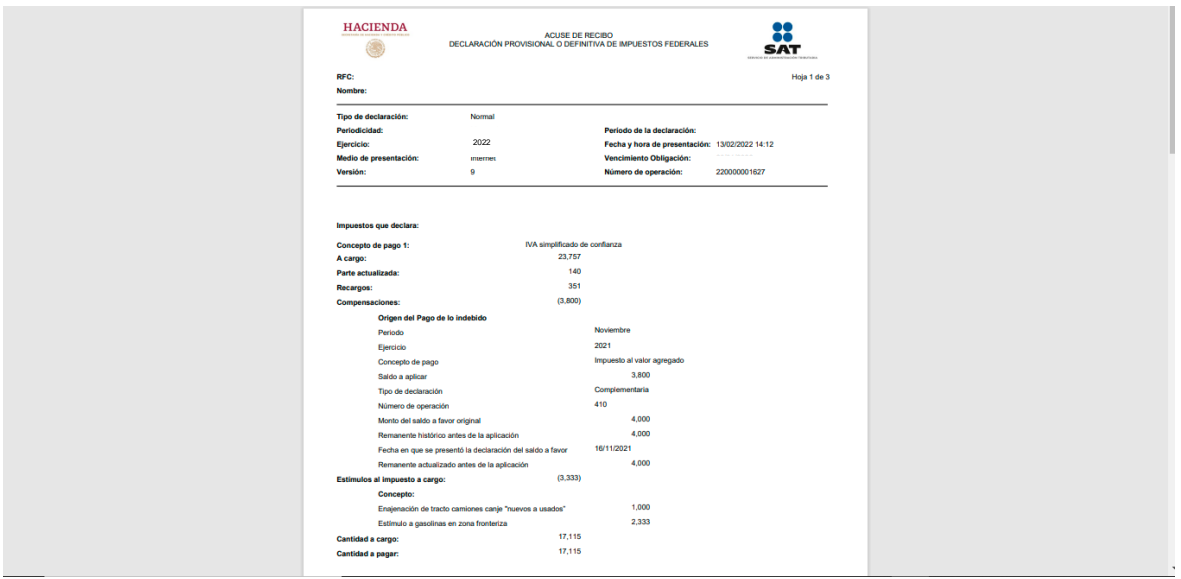

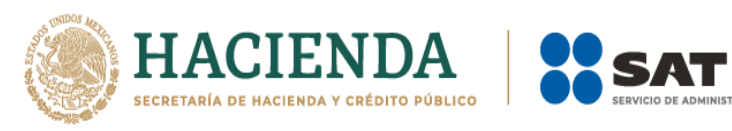

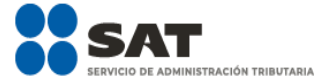

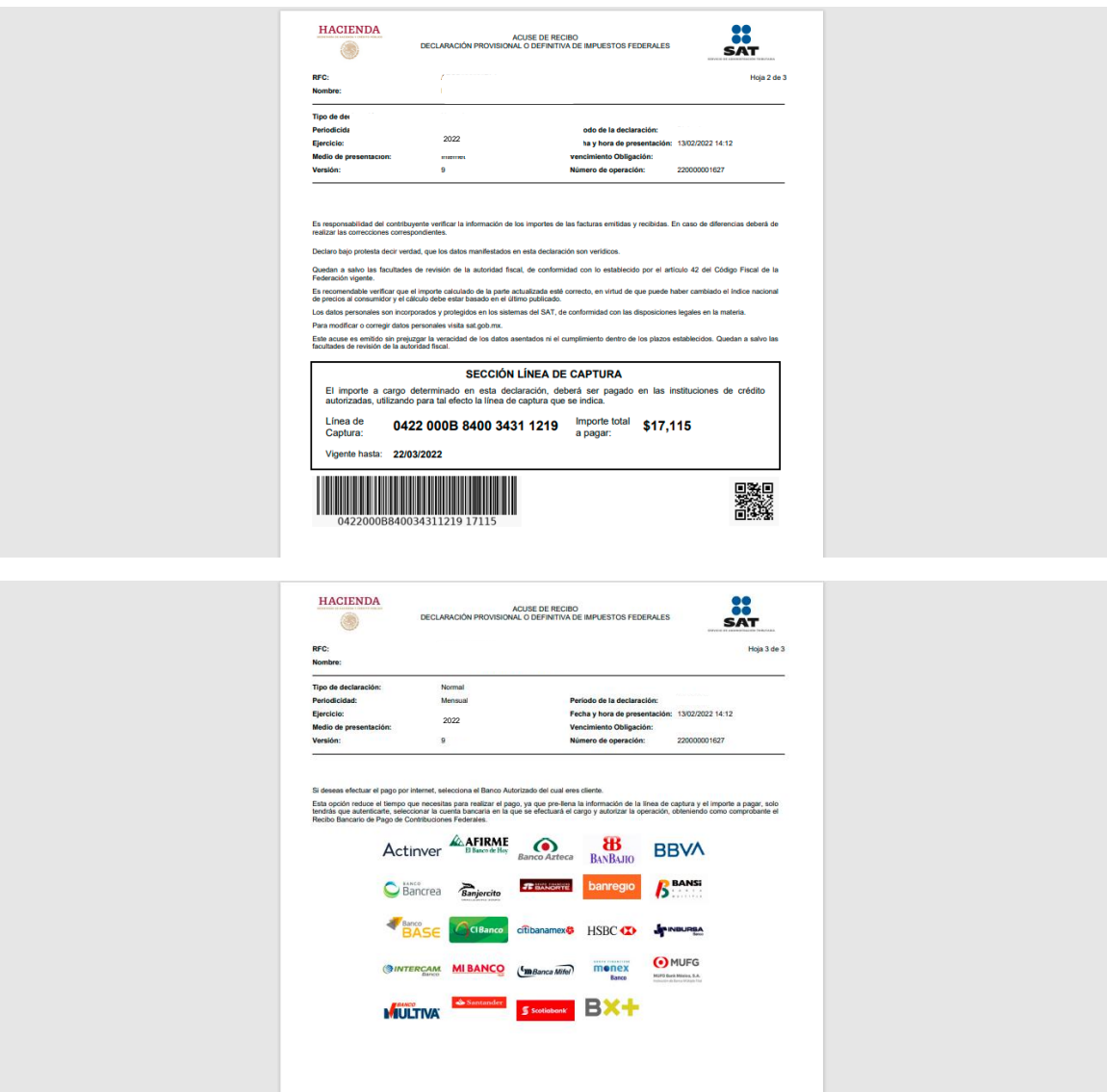

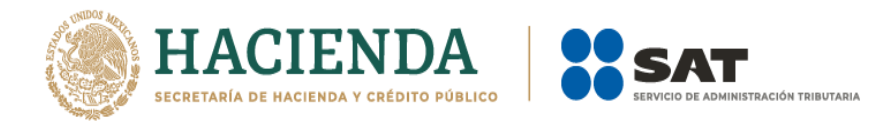

## **"Declaraciones complementarias"**

<span id="page-40-0"></span>Podrás presentar las siguientes declaraciones complementarias:

## **Complementaria para dejar sin efecto obligación**

Para cancelar una declaración ya presentada, deberás seleccionar el mismo periodo, debiendo elegir declaración "Complementaria" de tipo "**Dejar sin efecto obligación**". El aplicativo mostrará automáticamente en ceros todos los campos de la declaración, con excepción de los de fecha y monto pagado con anterioridad, con el fin de que se registre el pago realizado anteriormente, para que se genere el saldo a favor por el pago de lo indebido, el cual podrás compensar o solicitar en devolución.

## **Complementaria por modificación de obligaciones**

Cuando no se efectué el pago antes del vencimiento de la línea de captura o cuando desees modificar datos manifestados de alguna declaración presentada, deberás de presentar una declaración "Complementaria" de tipo **"Modificación de obligaciones"**. El programa automáticamente mostrará los datos capturados en la declaración que se actualiza o corrige y en su caso, calculará el importe de la actualización y recargos que correspondan.

En caso de que hayas realizado un pago con anterioridad, registra la fecha en el que lo hiciste, en el campo Fecha del pago realizado con anterioridad y el aplicativo pre llenará el Monto pagado con anterioridad, con el fin de que se aplique contra la cantidad a pagar.

## **Complementaria por obligación no presentada**

Cuando hayas cancelado o dejado de presentar una o más obligaciones, deberás de presentar una declaración "Complementaria" de tipo **"Obligación no presentada"**. El programa mostrará los conceptos de impuestos dejados sin efectos o no presentados anteriormente, los cuales podrás seleccionar para su presentación.

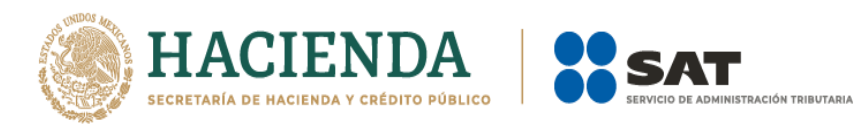

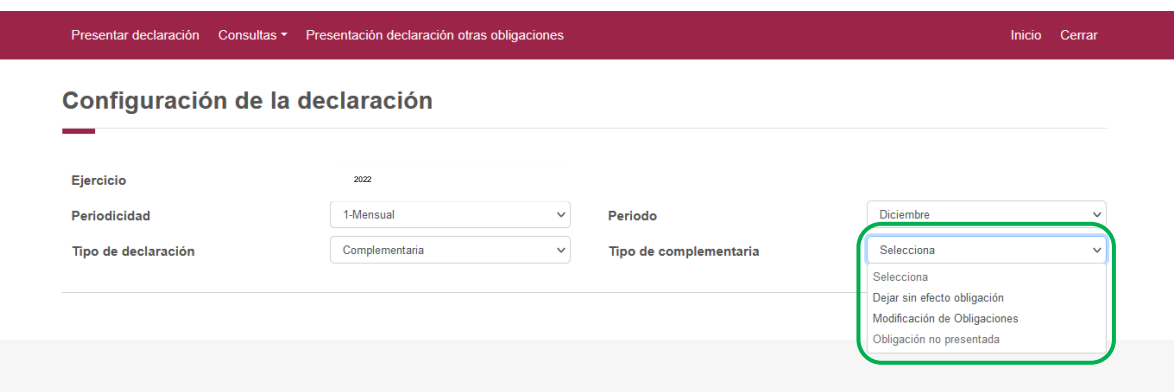

## <span id="page-41-0"></span>**7. [Consultas](#page-41-0)**

En este apartado podrás realizar la consulta de las declaraciones presentadas, ya sea de manera general o por obligación.

También podrás consultar las declaraciones pagadas y obtener tus acuses de recibo de las declaraciones que hayas presentado.

Para ello, selecciona alguna de las siguientes opciones:

<span id="page-41-1"></span>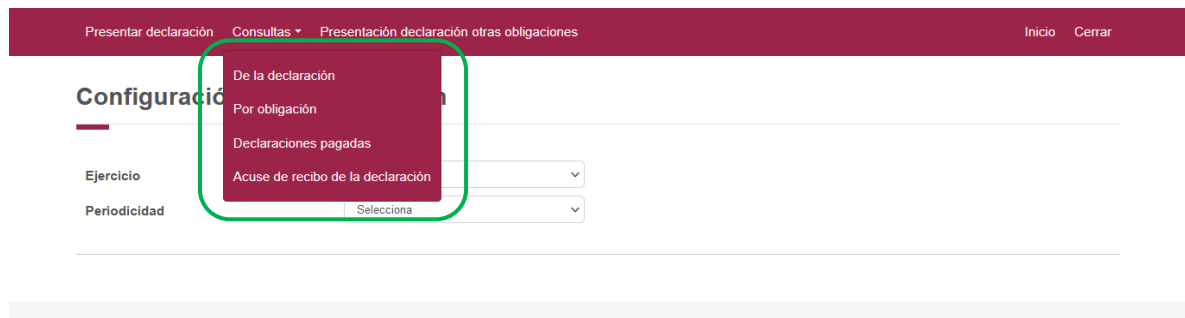

<span id="page-42-2"></span>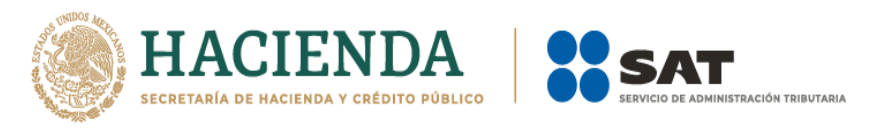

## **"[De la declaración](#page-41-1)"**

<span id="page-42-0"></span>Selecciona los datos obligatorios marcados con letra de color rojo, y elige el botón "Buscar"

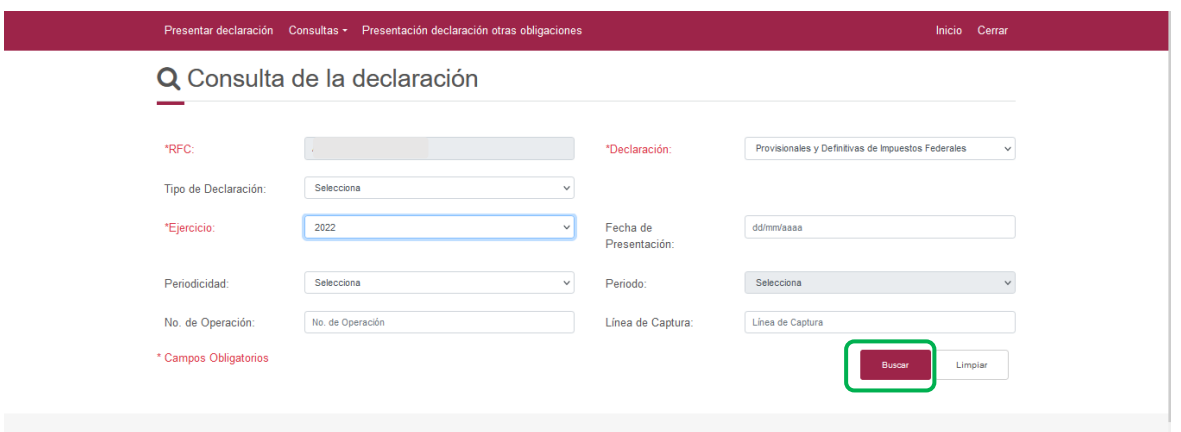

Selecciona el PDF de la declaración que deseas consultar, el cual podrás descargar e imprimir.

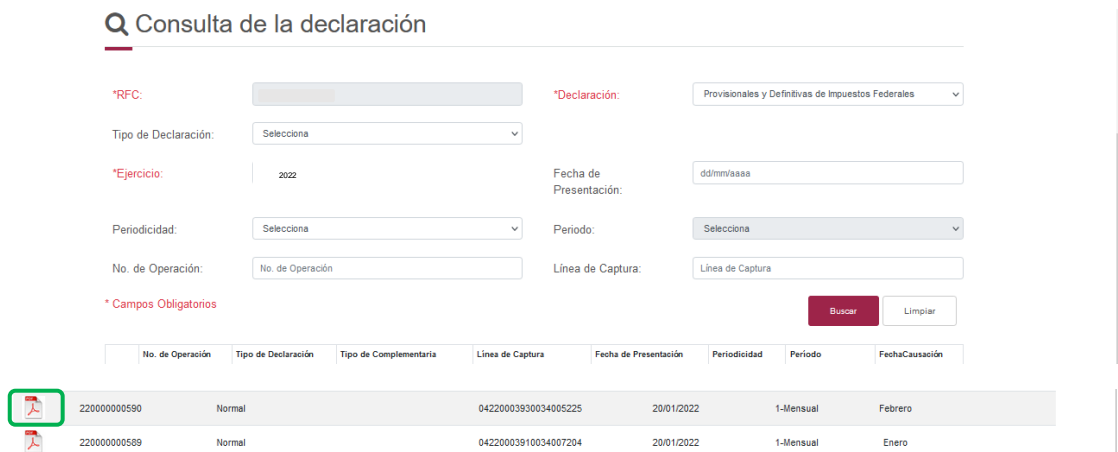

## **"[Por obligación](#page-42-2)"**

<span id="page-42-1"></span>Selecciona los datos obligatorios marcados con letra de color rojo, elige el botón "Buscar Conceptos" y selecciona la obligacion a consultar, en la sección "Obligaciones presentadas", por último elige el botón "Buscar".

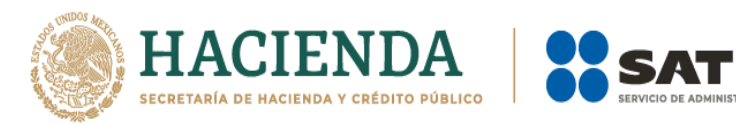

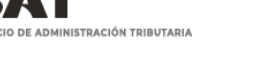

Buscar

## Q Consulta por obligación declarada

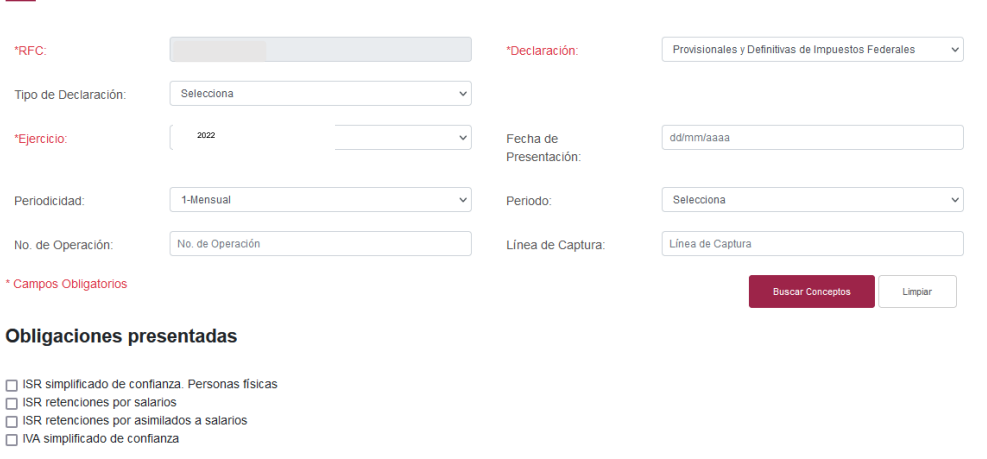

Selecciona el PDF de la declaración que deseas consultar, el cual podrás descargar e imprimir.

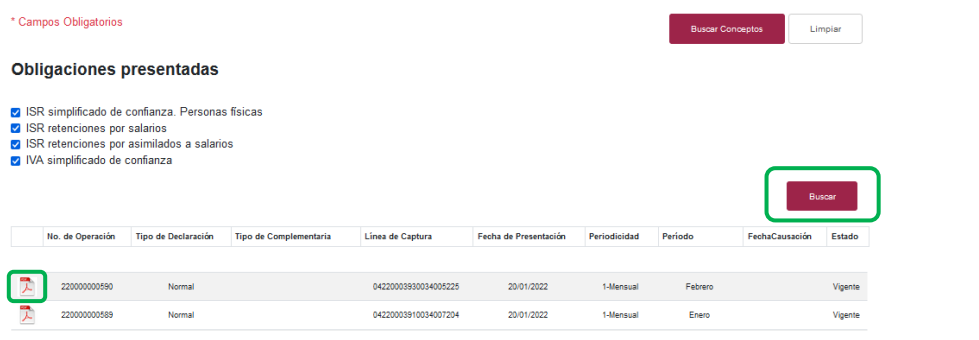

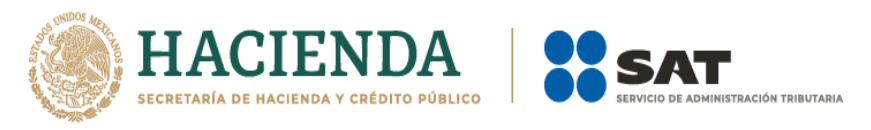

## <span id="page-44-0"></span>**"[Declaraciones pagadas](#page-44-2)"**

<span id="page-44-2"></span>Selecciona los datos obligatorios marcados con letra de color rojo, y elige el botón "Buscar".

![](_page_44_Picture_54.jpeg)

<span id="page-44-3"></span>Elige el PDF de la declaración que deseas consultar, el cual podrás descargar e imprimir.

![](_page_44_Picture_55.jpeg)

## <span id="page-44-1"></span>**"[Acuse de recibo de la declaración](#page-44-3)"**

Selecciona los datos obligatorios marcados con letra de color rojo, y elige el botón "Buscar".

![](_page_45_Picture_0.jpeg)

![](_page_45_Picture_24.jpeg)

Elige el PDF del acuse que deseas consultar, el cual podrás descargar e imprimir.

![](_page_45_Picture_25.jpeg)

![](_page_46_Picture_0.jpeg)

**Nota.** La sesión expira a los 15 minutos de inactividad. Antes de que transcurra este tiempo, el sistema mostrará la siguiente pantalla.

![](_page_46_Picture_61.jpeg)

Selecciona el botón "Aceptar" para evitar que se cierre la sesión y continuar con el llenado de la declaración.

Finalmente, cuando expira tu sesión se muestra el siguiente mensaje:

![](_page_46_Picture_62.jpeg)